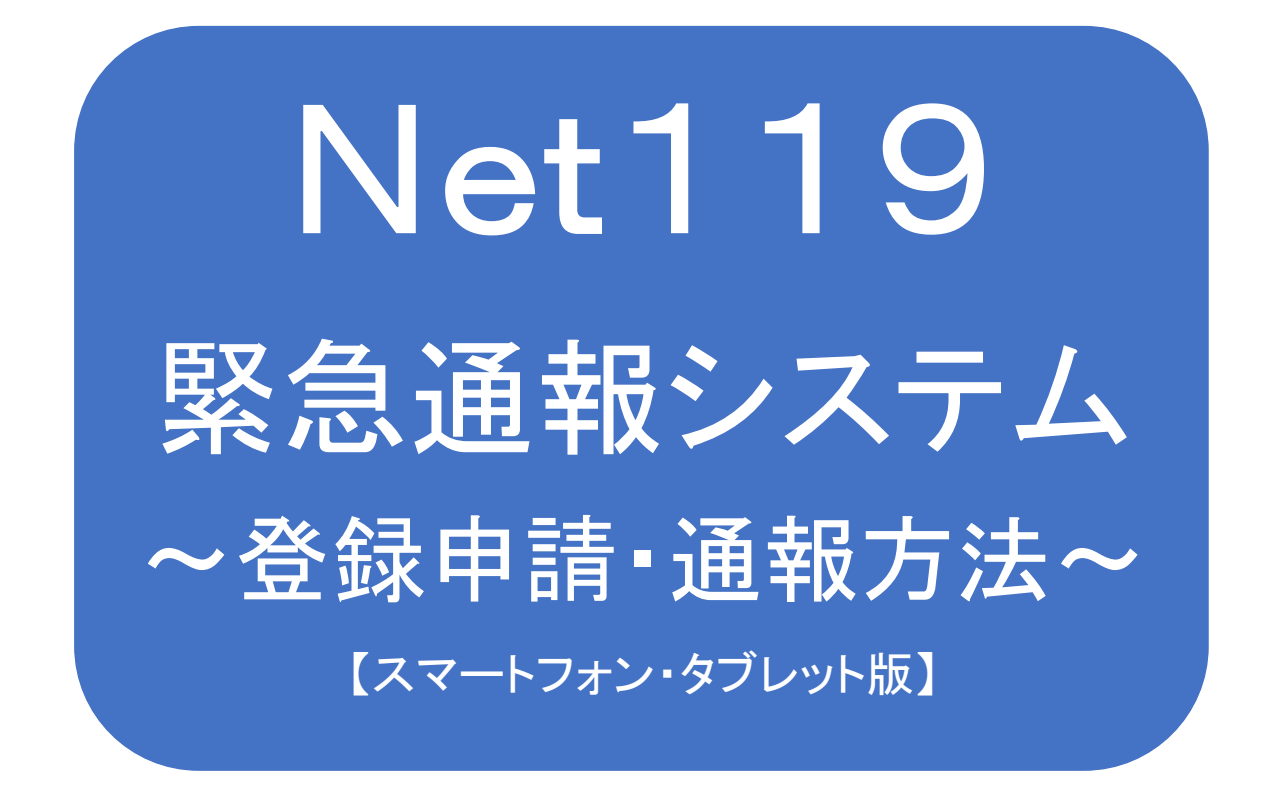

聴覚、音声機能または言語機能の障がいのある方 を対象とした緊急通報システムです

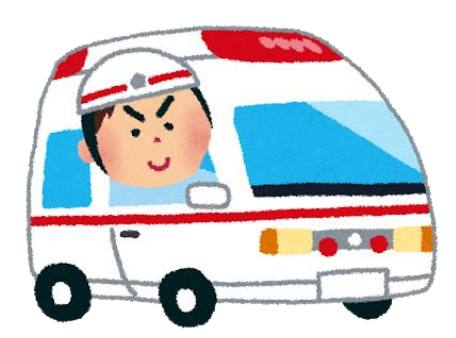

急病やケガのとき 火災のとき

# 太田市消防本部

## 目次

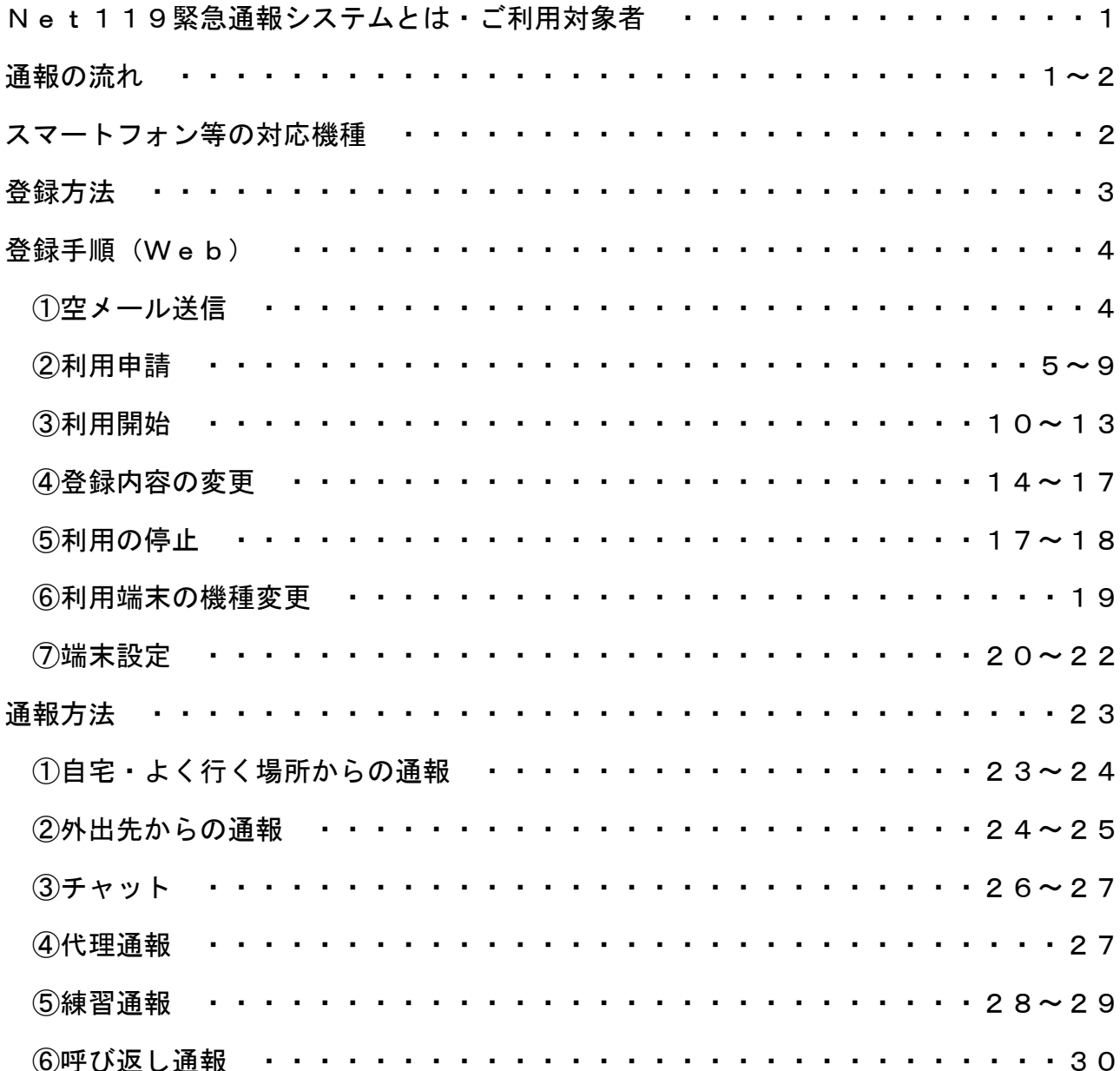

### Net119緊急通報システムとは

Net119 緊急通報システム (以下「Net119」という。)は、聴覚・言語機能等に障がいがあ り、音声での 119 番通報が困難な方が、インターネット接続機能を有するスマートフォン、 タブレット端末、フィーチャーフォン(携帯電話)等(以下「スマートフォン等」という。) からインターネット(Web)を使って、音声を用いずに 119 番通報できるシステムです。

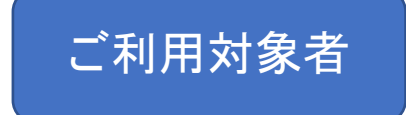

利用対象者は、原則として太田市消防本部(以下「当消防本部」という。)が管轄する区 域(太田市・大泉町)在住で、聴覚・言語機能の障がいにより「身体障害者手帳」の交付 を受けている方。もしくは、既往症等により音声による 119 番通報に不安のある方で、当 消防本部から登録の承認を受けた方。

ご利用を希望される方は、事前の登録が必要になります。

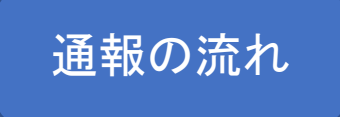

Net119 では、緊急時にスマートフォン等からインターネット回線を経由して、消防本部 に通報することができます。

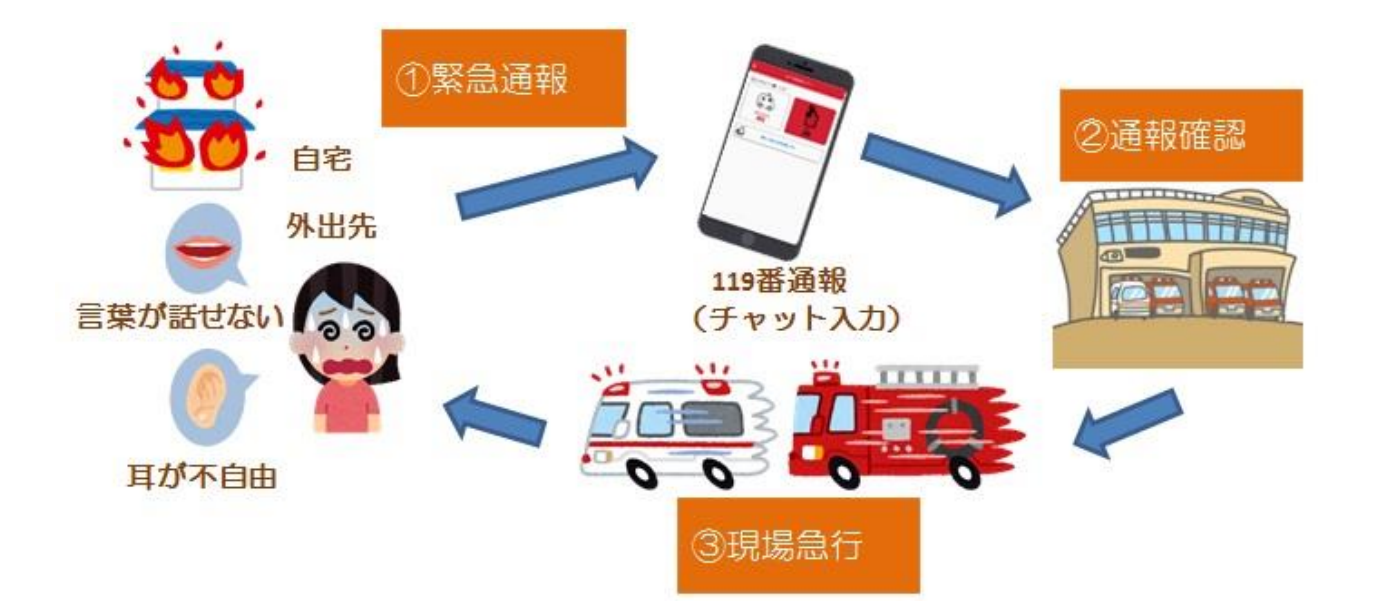

また、当消防本部が管轄する地域外から通報した場合でも、Net119 導入済みの地域で あれば、サービス提供事業者に関係なく、通報場所を管轄する消防本部に通報できます。

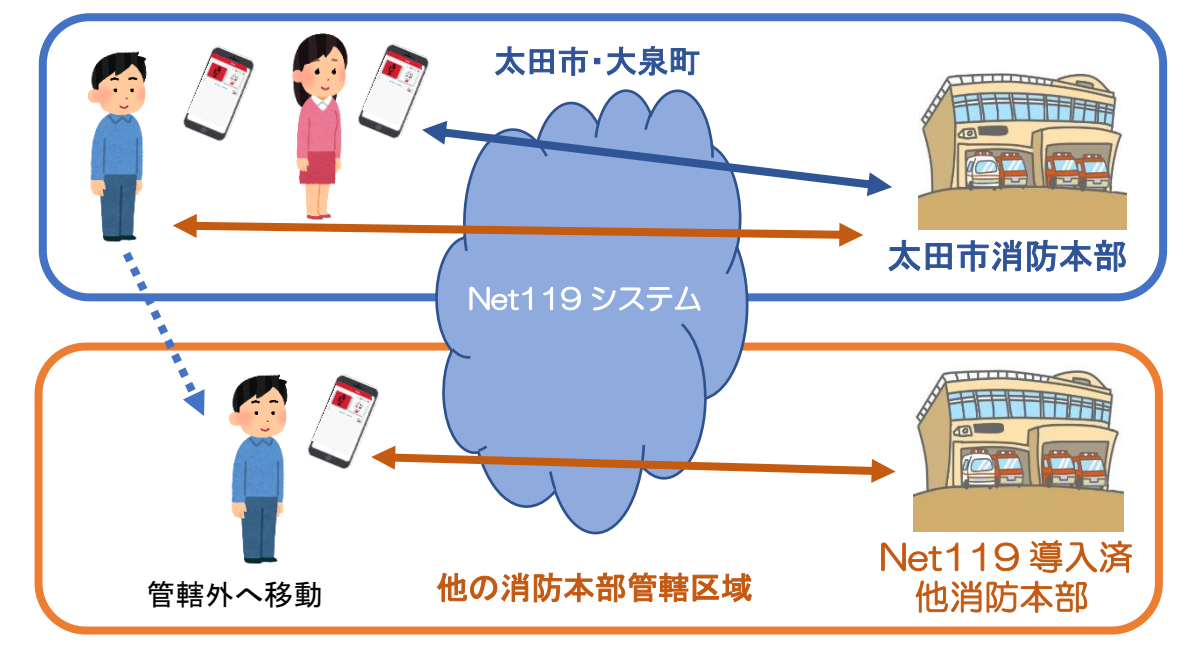

※通報場所を管轄する消防本部が Net119 を導入していない場合は、通報は一度太田市 消防本部で受付し、通報場所やチャット内容の情報を、通報場所を管轄する消防本部 へ伝達する手順となります。

スマートフォン等の対応機種

下記要件を満たすスマートフォン等からサービスの利用が可能です。 ※フィーチャーフォンの場合、一部機能が制限されることがあります。

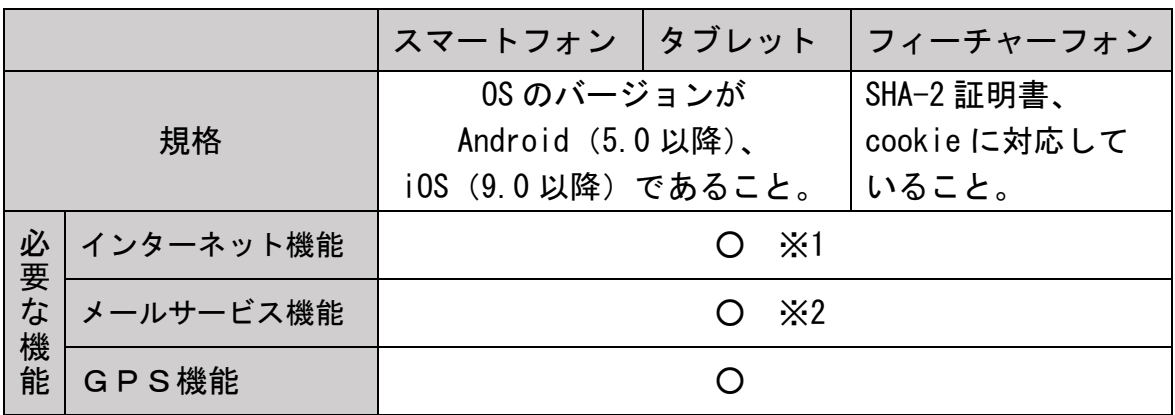

※1 Google Chrome (Android)、Safari (iOS) をお使いください。

※2 @の直前または先頭にピリオドやハイフンなどの記号があるアドレス (例:-\*\*\*\*. @〇〇.ne. jp) や、ピリオドやハイフンなどの記号が連続しているアドレス (例:\*\*...\*\*\*@○○.ne.jp)は使用できません。

右記の QR コード (https://net119.speecan.jp/m/check) から、お使 いのフィーチャーフォンで Net119 を利用可能かどうか確認すること が出来ます。ページを開いて「現在位置確認」を押してください。

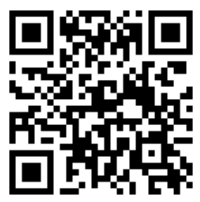

※QRコードは㈱デンソーウェーブの商標です。

#### 登録方法

© Web (インターネット) からのお申込み

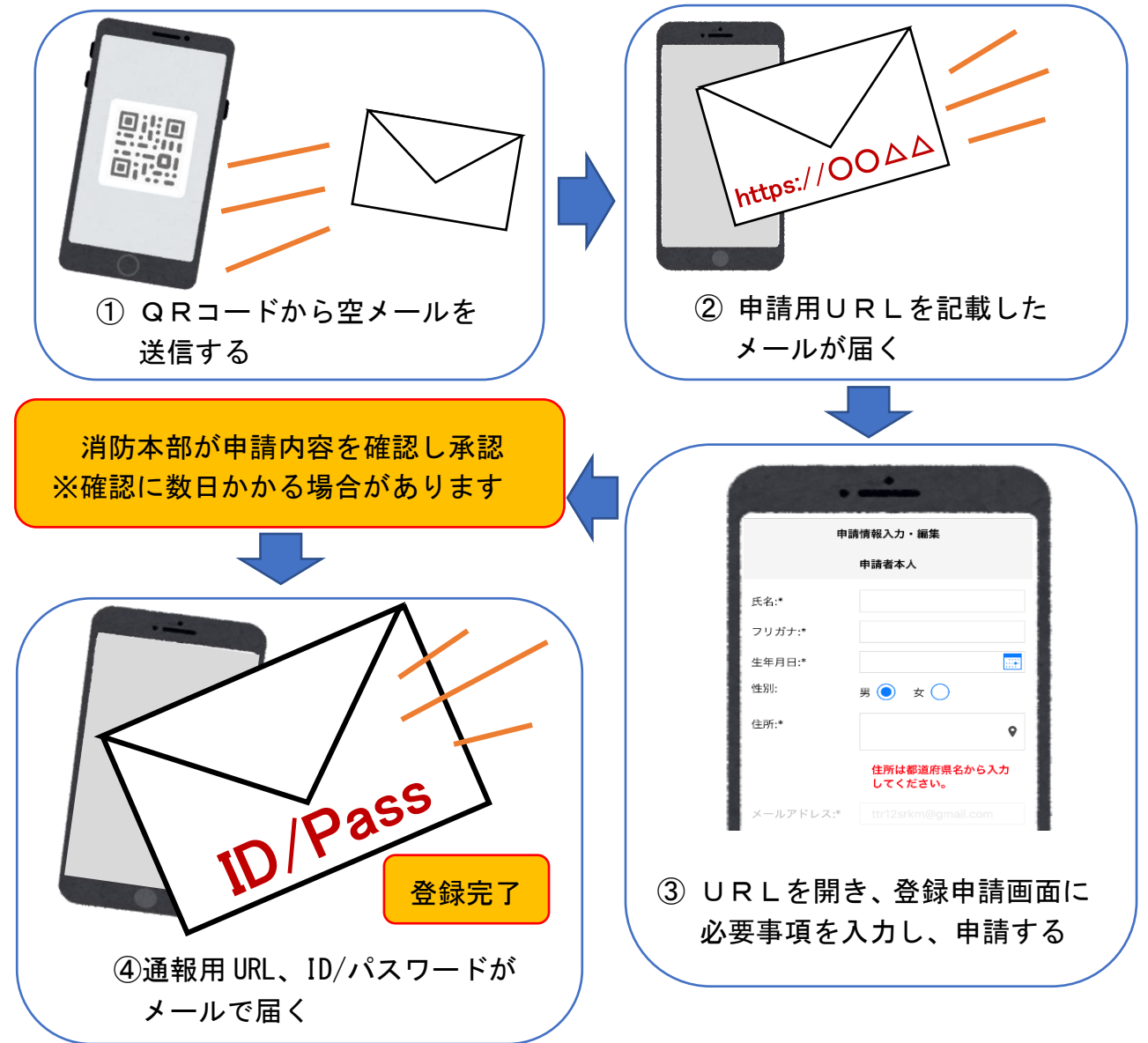

- ◎ 窓口でのお申込み
	- 1.太田市消防本部 通信指令課へ申請書を提出してください。 申請書は窓口に用意 してあります。また、太田市消防本部のホームページに掲載もしています。
	- 2. 係員が申請書を確認後、内容に不備がなければシステムへ登録し、登録完了とな ります。なお、申請内容の確認に数日かかる場合があります。
	- 3.メールにて通報用URL及びID(ユーザー名)/パスワードが記載された利用開 始通知を送信しますので、受信しましたら P.10 からの操作をお願いいたします。
- ※ 迷惑メールフィルタリング設定を利用されている方は、「net119.speecan.jp」 ド メインからのメールを受信できるように、申請書ご提出前に設定してください。
- ※ 身体障害者手帳及び使用するスマートフォン等の端末をご持参ください。

### 登録手順(Web)

①空メール送信

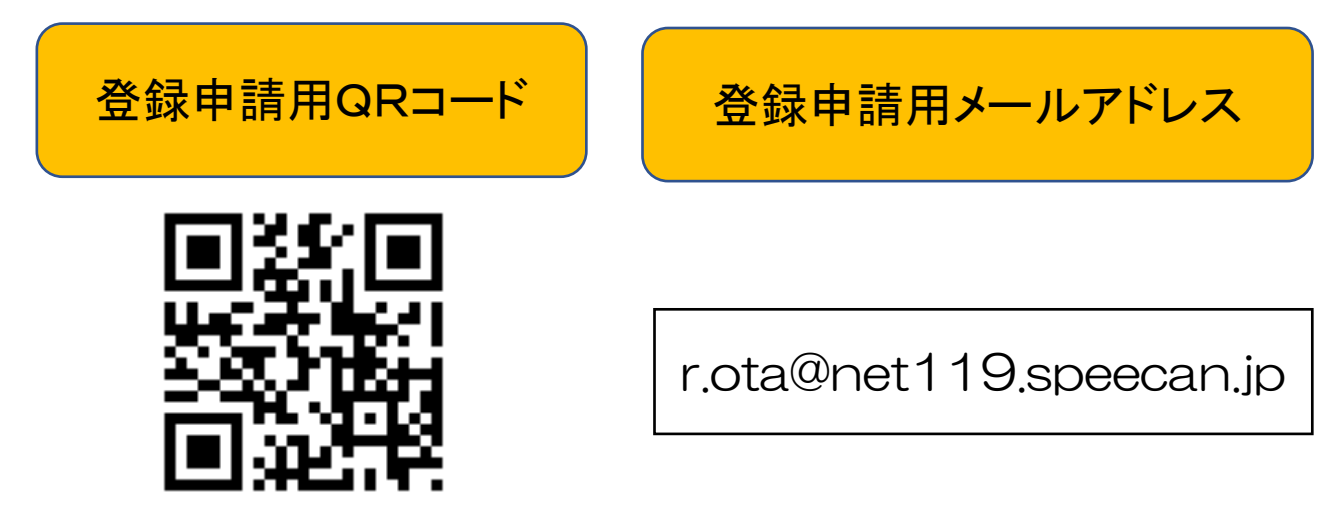

※ 迷惑メールフィルタリング設定を利用されている方は、「net119.speecan.jp」 ドメインからのメールを受信できるように設定してください。機種により設定方法 が異なりますので、設定方法について不明な場合はスマートフォン等の取扱説明書 や販売店等でご確認をお願いいたします。

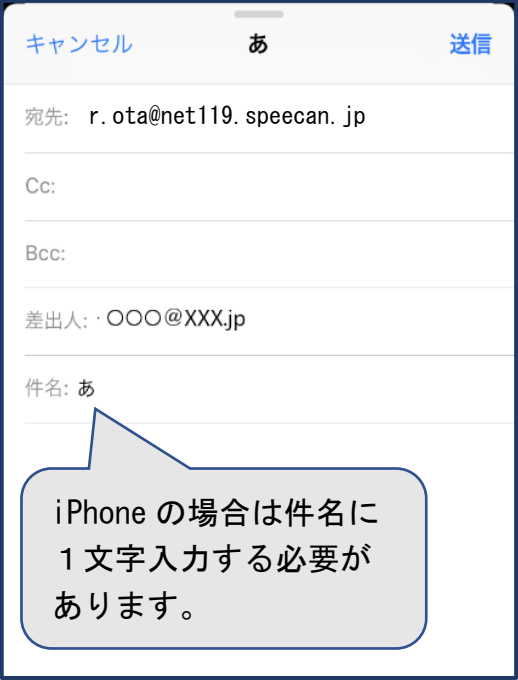

①QRコードを読み取って出てきたアド レス宛に、空メールを送信します。 QRコードが読み取れない場合は、ア ドレスを直接入力します。

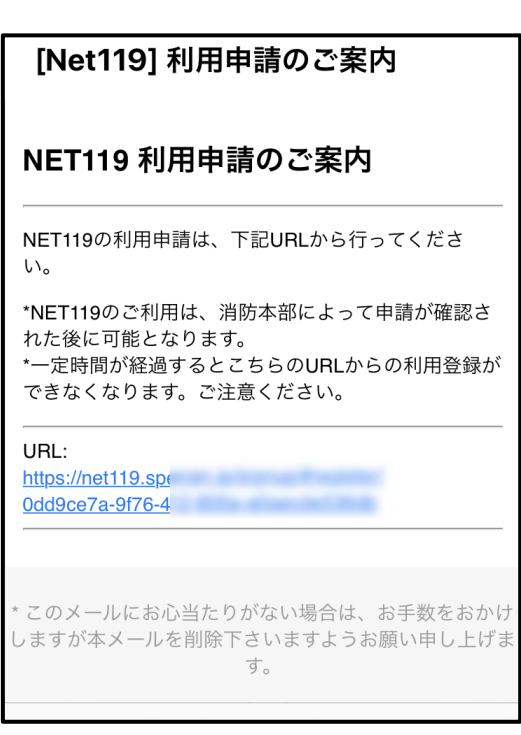

②申請用URLがメールで届きます。 メールが届かない場合は、上記※印 をご確認ください。

#### ②利用申請

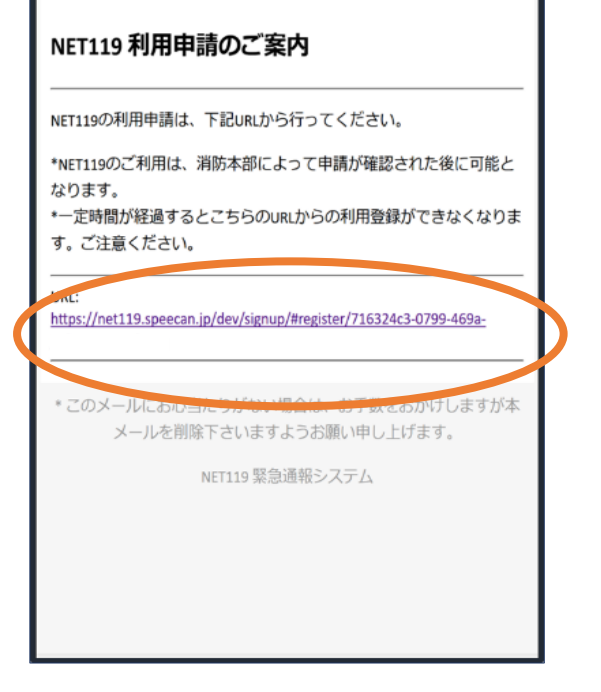

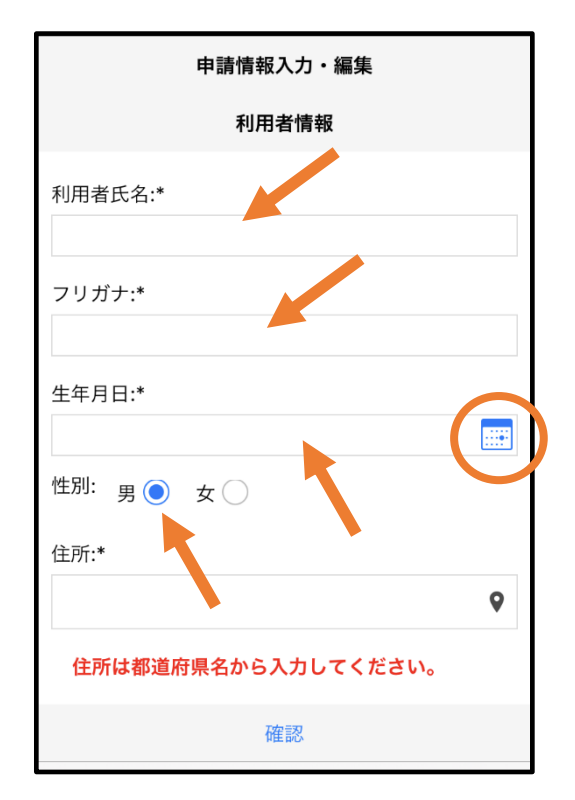

③氏名/フリガナ、生年月日を入力 (例:1993-06-01)し、性別を選 択します。

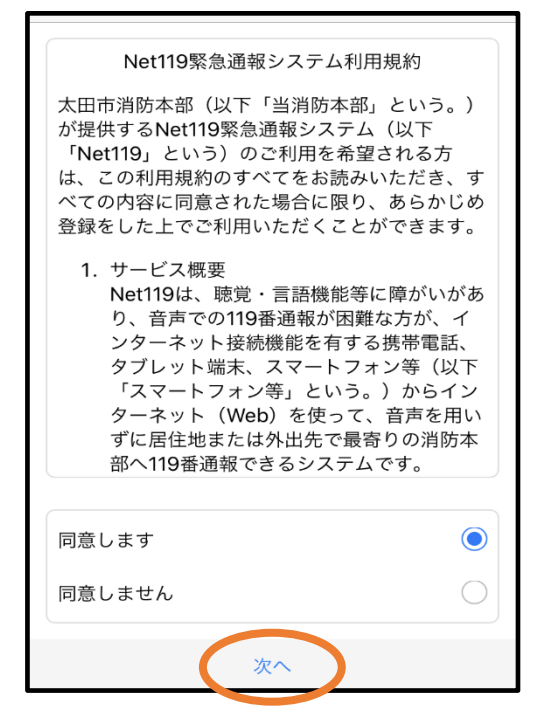

①申請用URLをタップします。 ②利用規約を確認の上、同意される 場合は「同意します」を選択し、 「次へ」を押します。

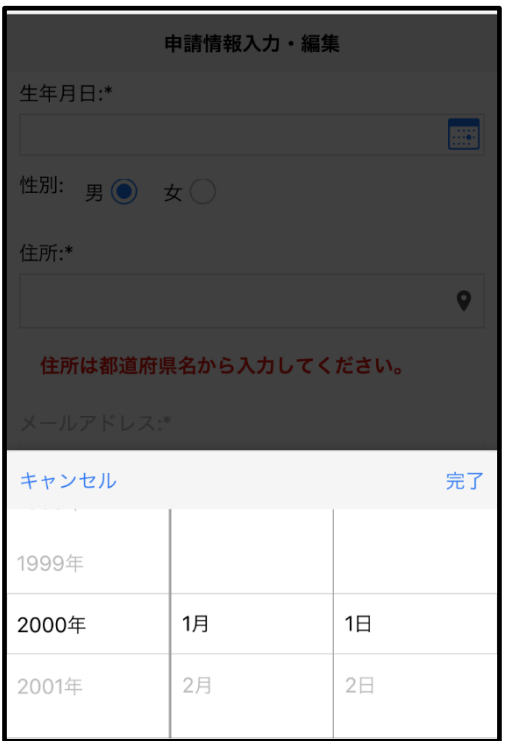

④生年月日の右端のカレンダーマーク を押すと、生年月日を選択すること もできます。

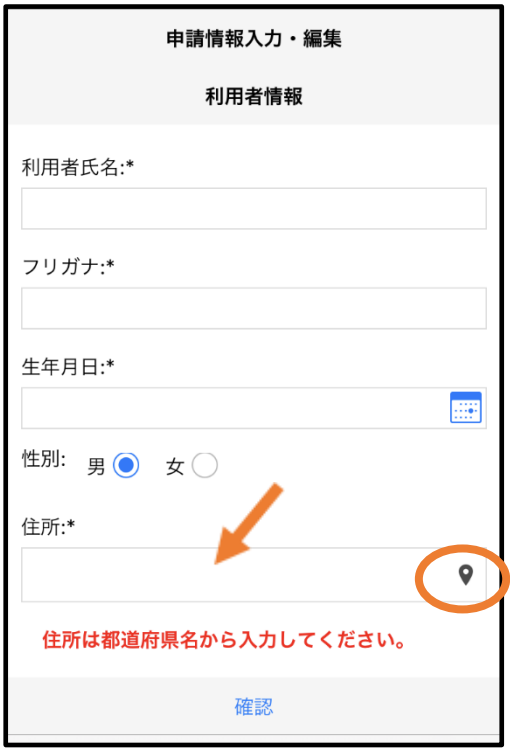

⑤住所を入力します。

都道府県から入力してください。 入力後、右の位置アイコンから地図 を開きます。

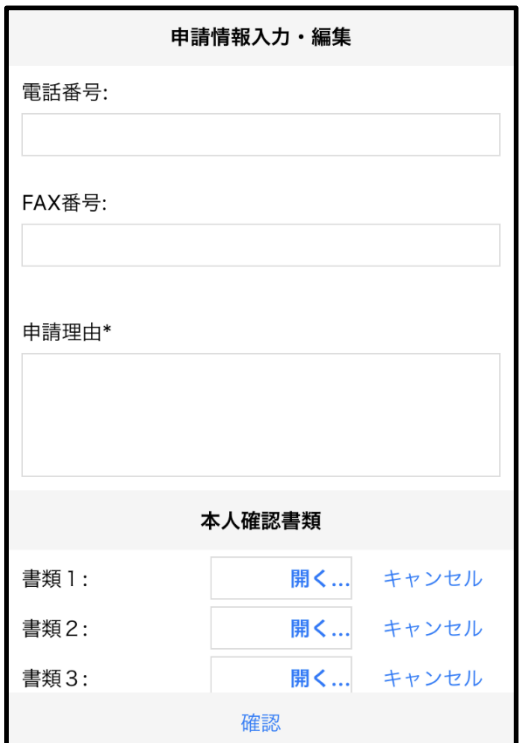

⑦電話番号・FAX 番号は任意ですが、 申請理由は必須となります。

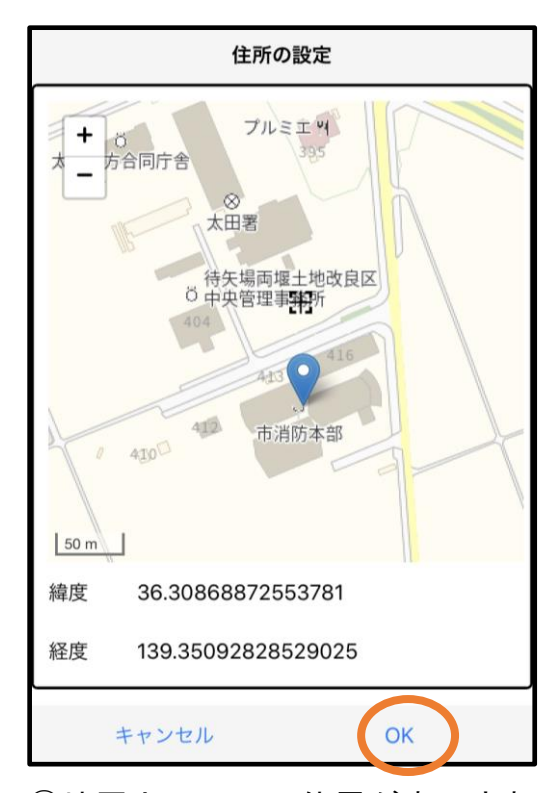

⑥地図上で正しい位置が表示され ていることを確認し、問題なけれ ば「OK」を押します。

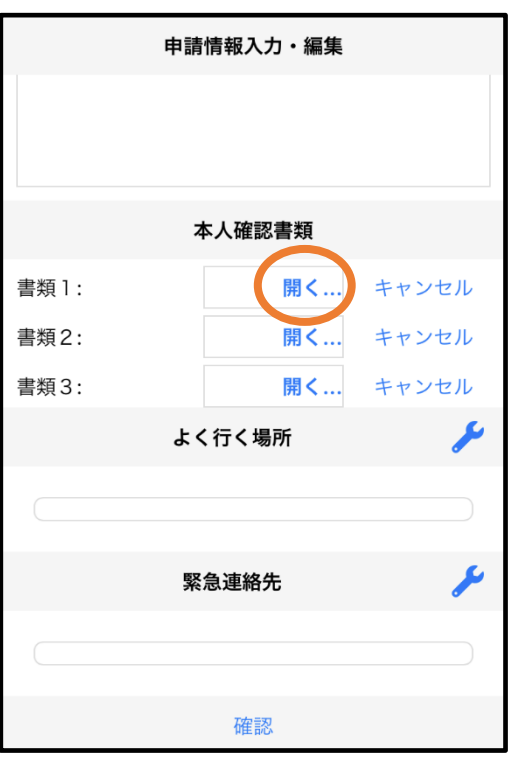

⑧本人確認書類の「開く」を押します。 ※身体障害者手帳の写真(交付を受け ている方)、もしくは身分証明書の 写真(手帳の交付を受けていない 方)を撮ります。

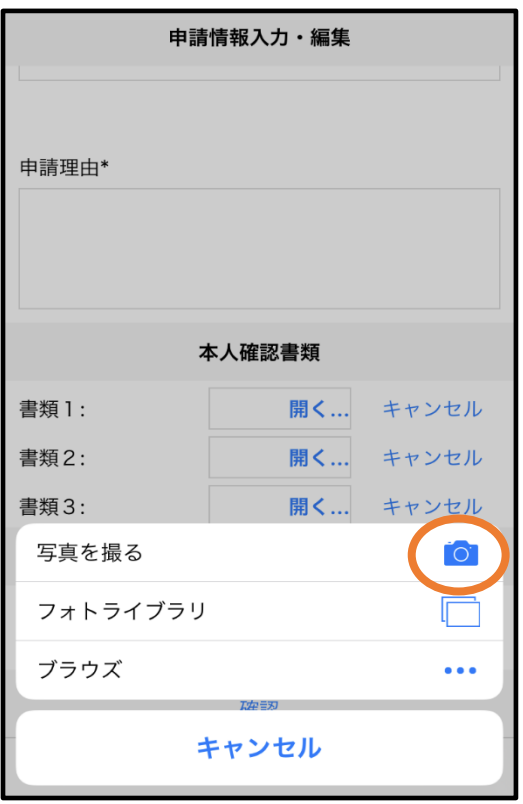

⑨「写真を撮る」を押すと、カメラが 起動します。撮影したら「写真を使 用」を押してください。

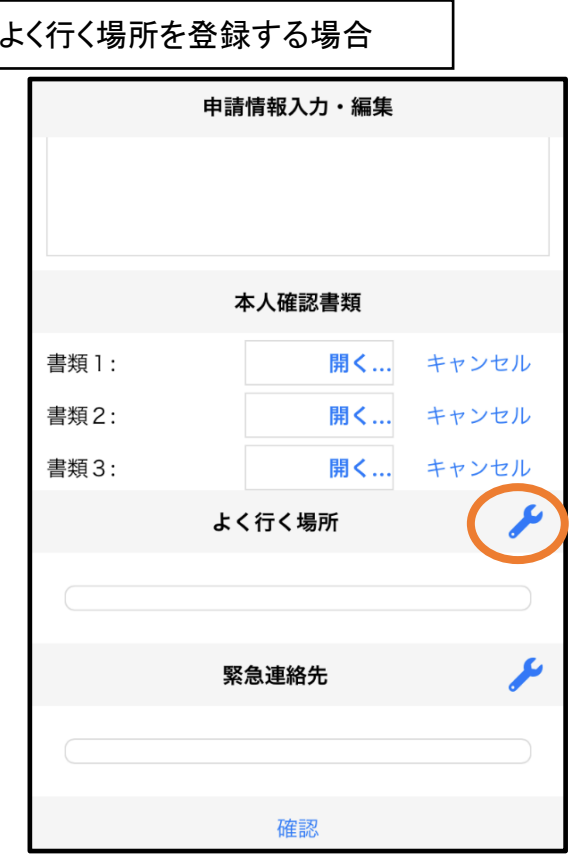

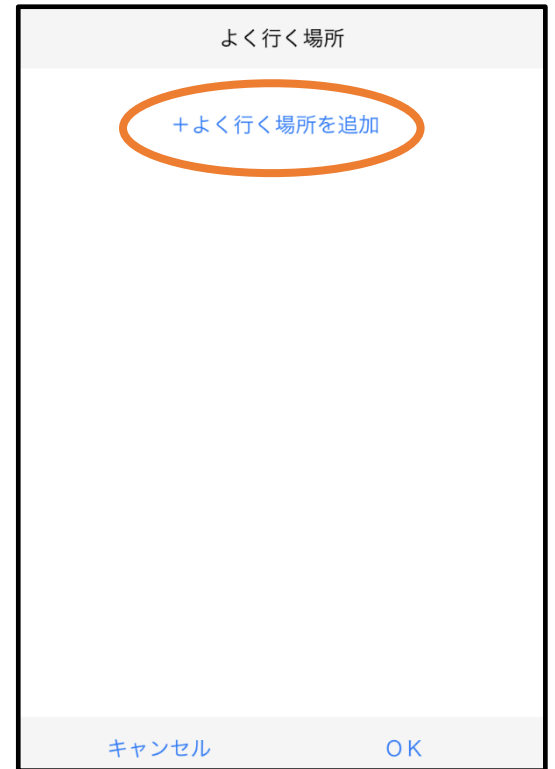

⑩画面右の編集アイコンを押します。 ⑪「よく行く場所を追加」を押します。

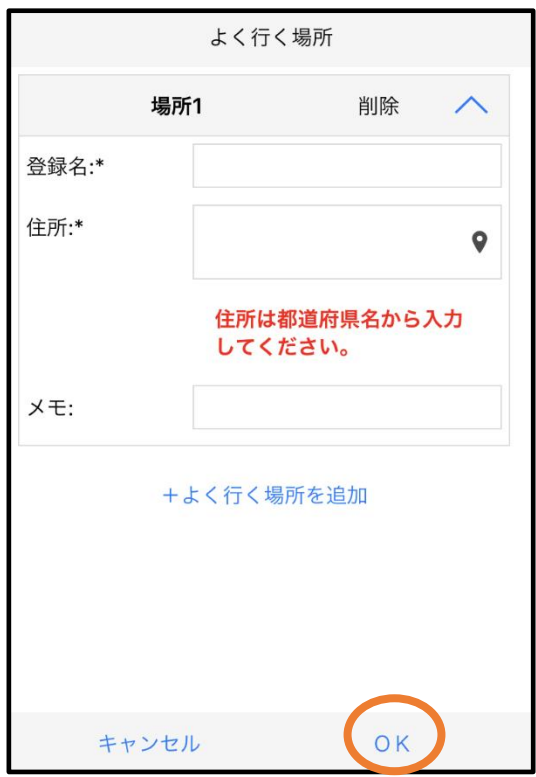

⑫登録名・住所・メモ(任意)を入力し、 「OK」を押します。

※住所は⑥同様に位置の確認が必要です。

緊急連絡先を登録する場合

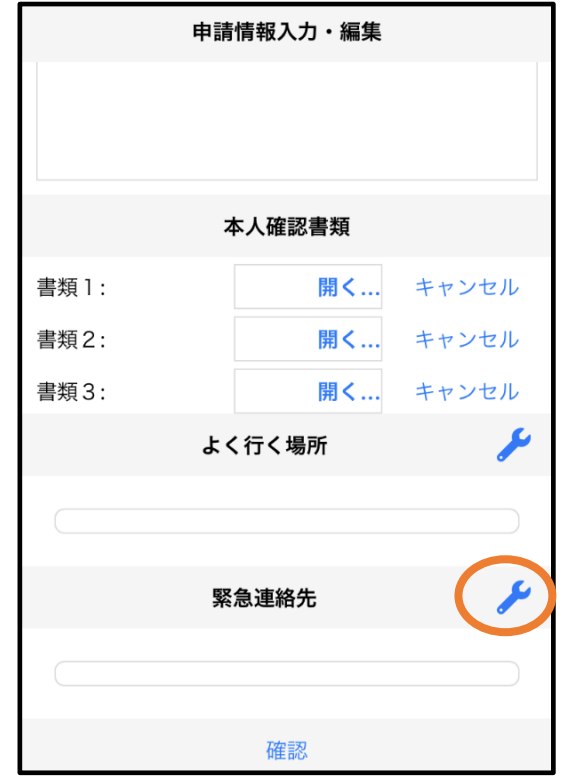

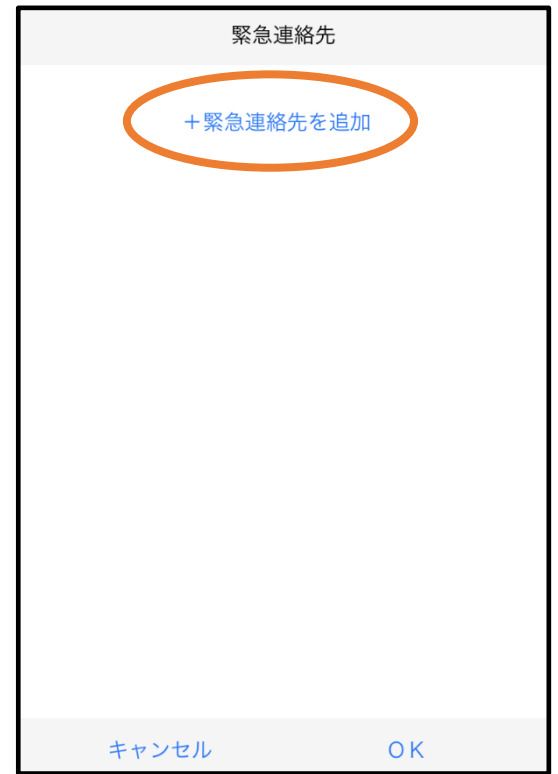

⑬画面右の編集アイコンを押します。 ⑭「緊急連絡先を追加」を押します。

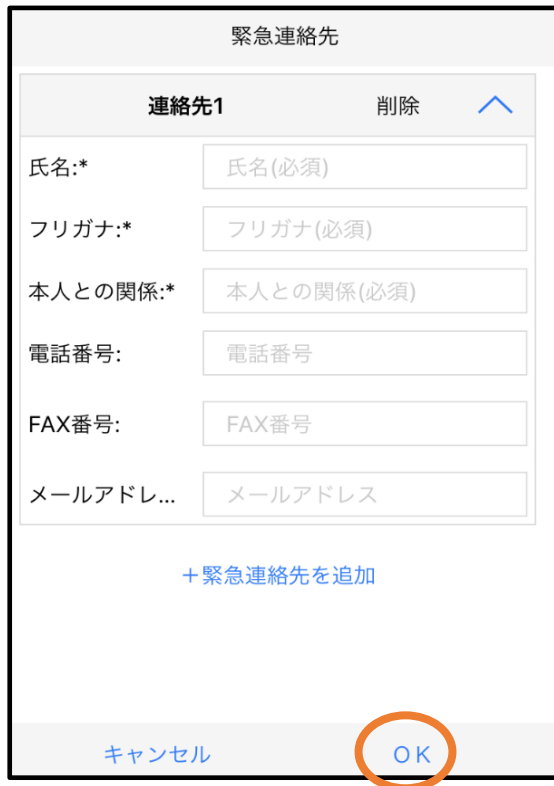

⑮氏名・フリガナ・本人との関係・連絡 先(電話番号・FAX 番号・メールアドレ スのうち、いずれか一つは必須)を入 力し、「OK」を押します。

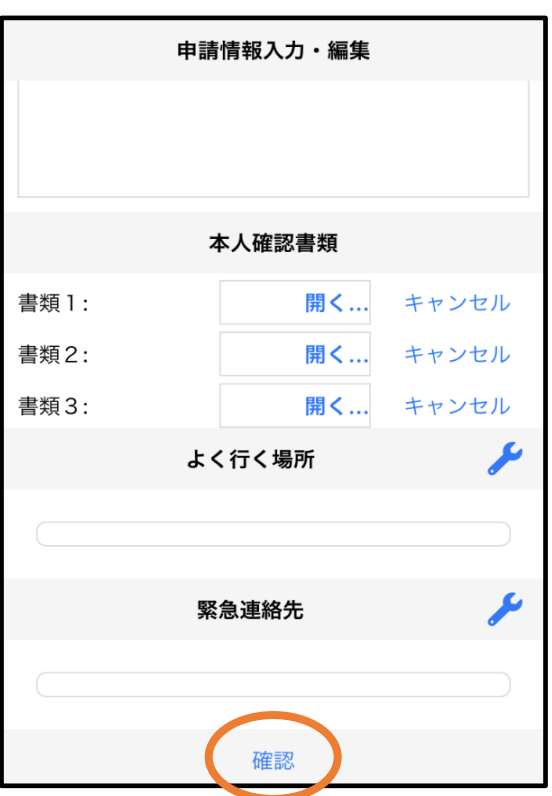

⑯すべて入力し終えたら「確認」を 押します。

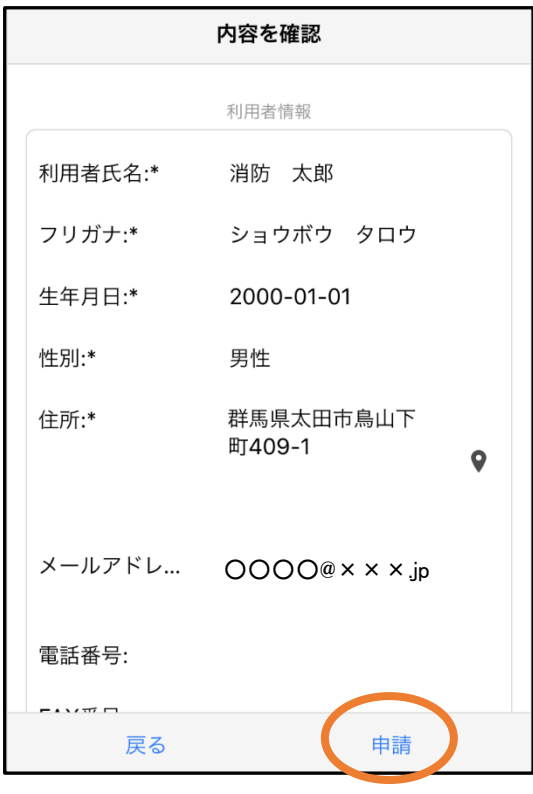

⑰内容を確認し、正しければ「申請」 を押します。

消防本部が申請内容を確認し ます。この確認に数日かかる場 合があります。内容に不備がな ければメールにて利用開始通 知を送信します。申請内容に不 備がある場合は、理由を記載し た利用申請棄却通知をメール 送信しますので内容を確認し てください。

登録内容は後から追加/変更の申請を することもできます。(→ P.14)

#### ③利用開始

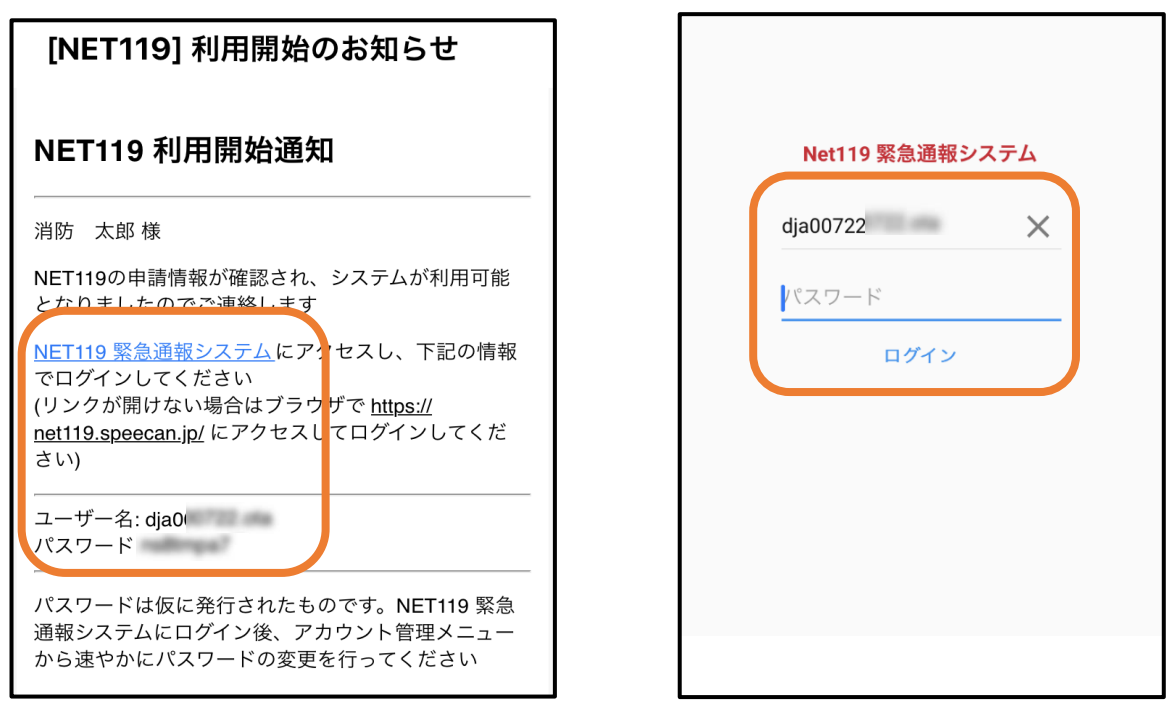

①登録申請が許可されると、通報システムの URL/ID(ユーザー名)/パスワー ドが記載されたメールが届きます。URL を開き、ID/パスワードを入力してロ グインします。

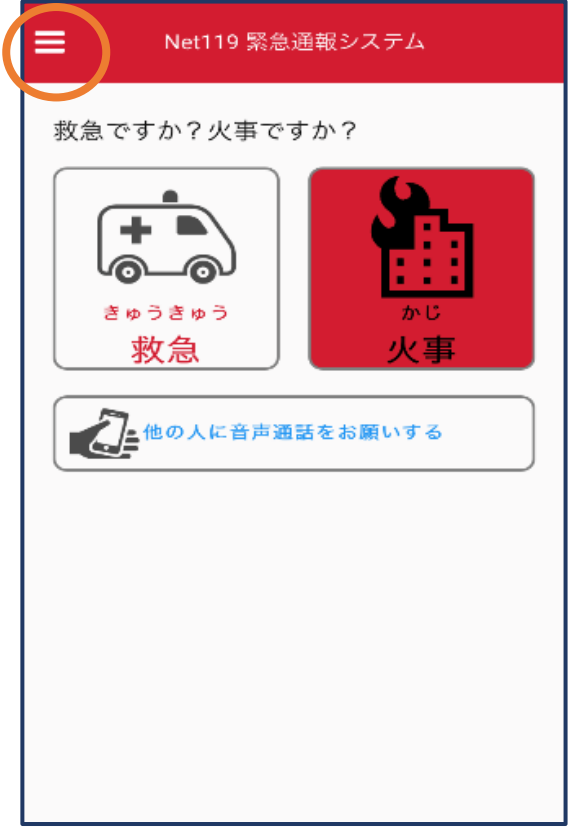

②通報画面が開きます。

左上のメニューバーを開きます。

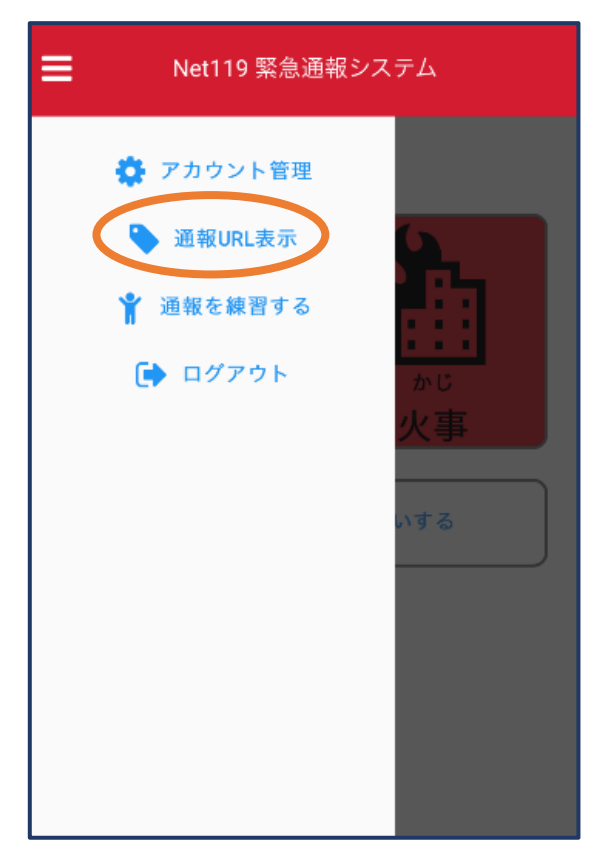

③メニューバーから「通報URL表示」 を選びます。

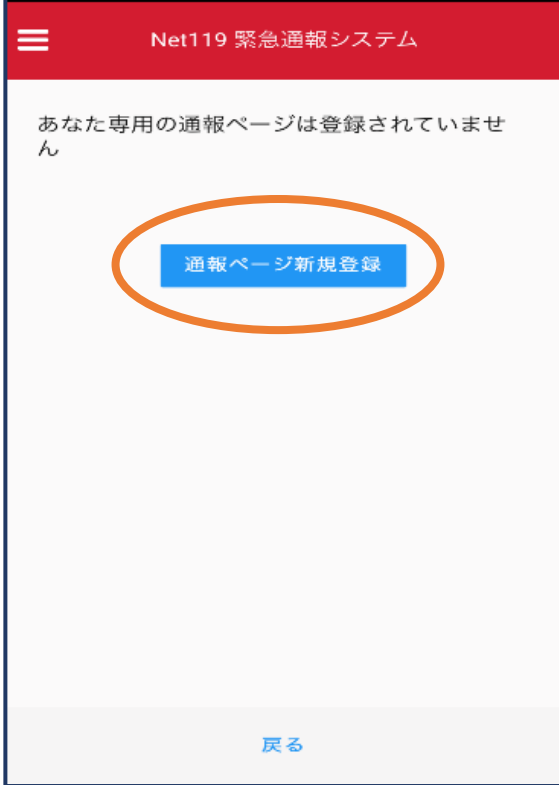

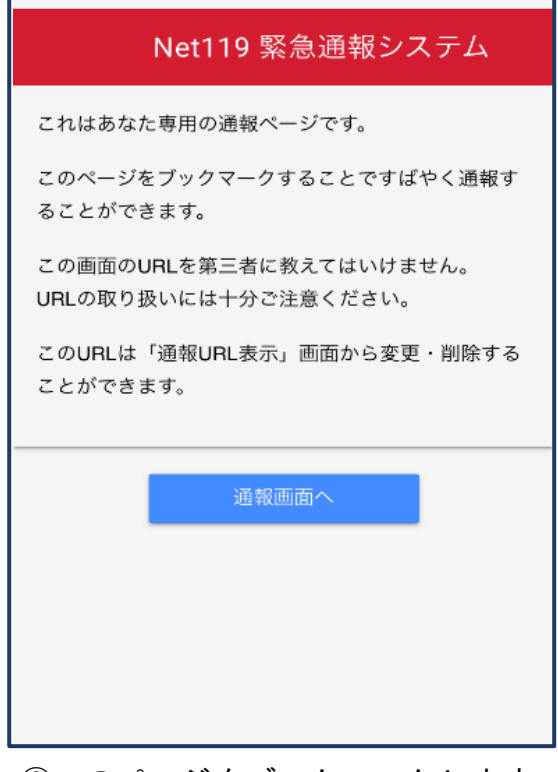

⑥このページをブックマークします。 ※ブックマークの方法はAndroid, iOS で異なります

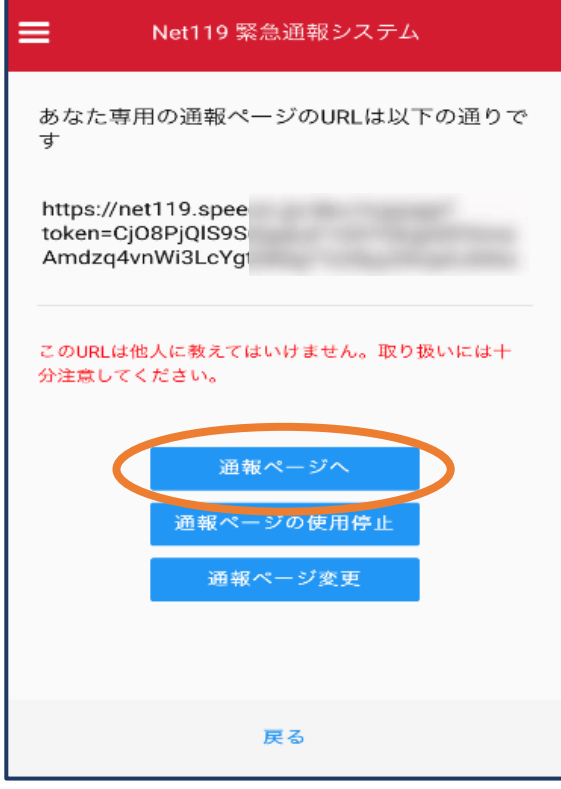

4「通報ページ新規登録」を押します。 6「通報ページへ」を選びます。

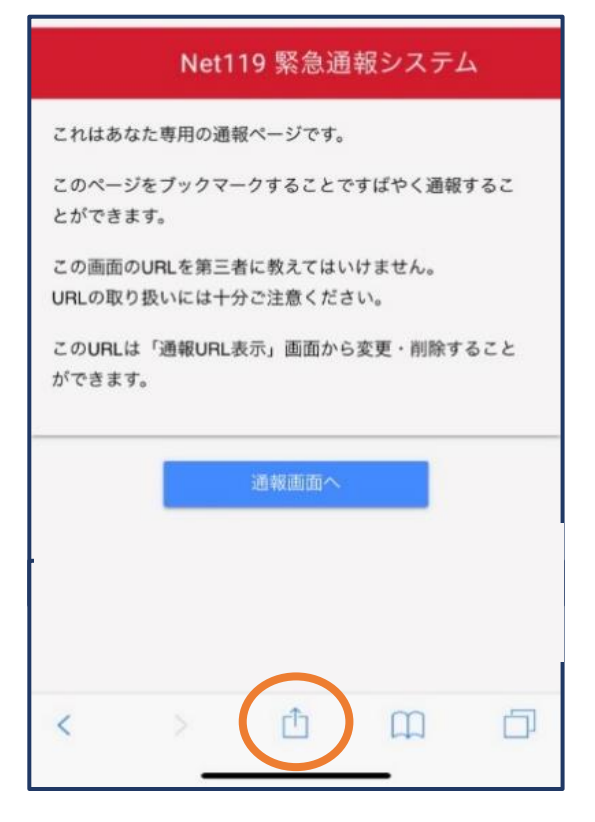

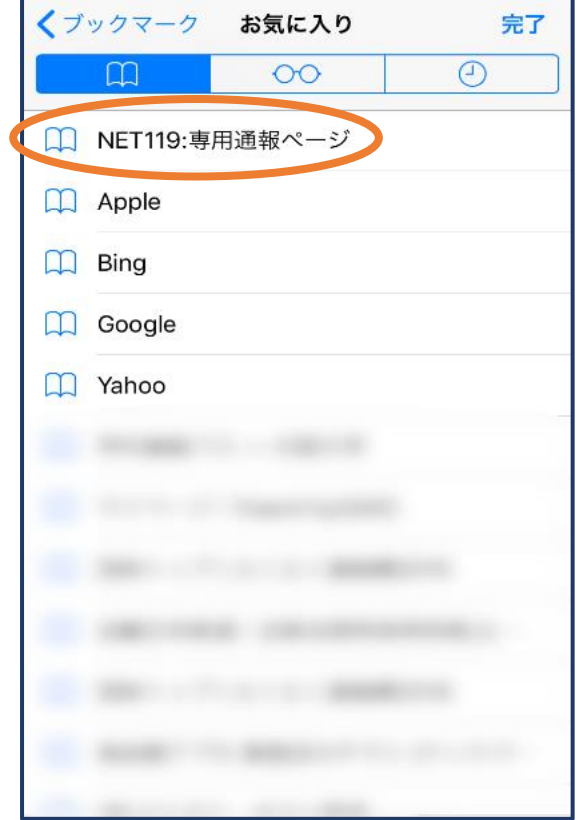

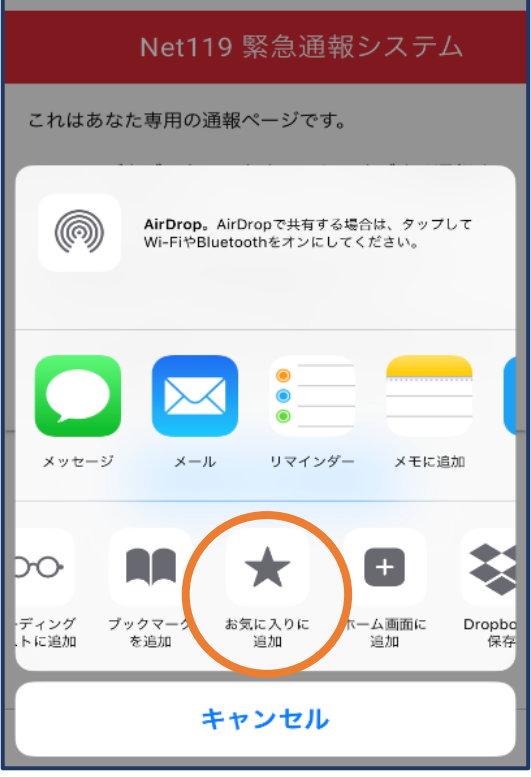

#### ⑦画面下のマークをタップします。 ⑧「お気に入りに追加」を選びます。

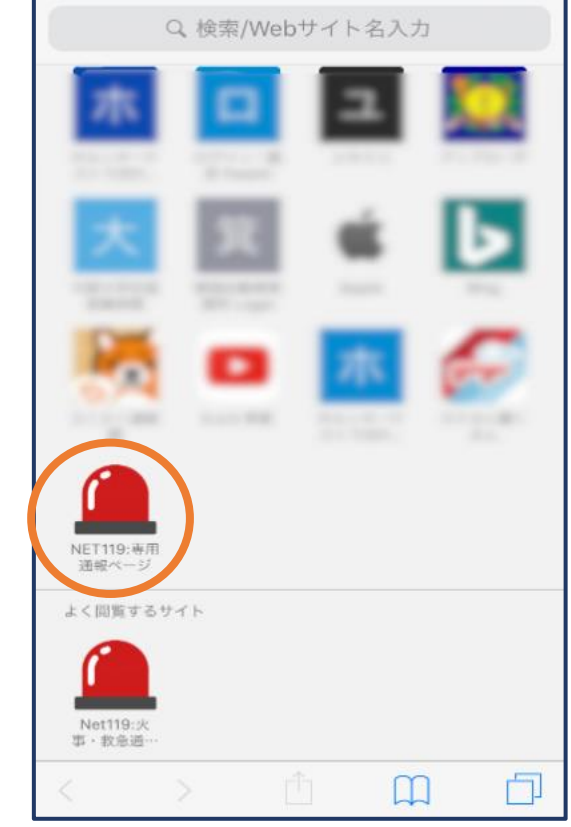

⑨次回以降、ブックマーク欄等から通報ページを開くことができます。

#### ■ Android の場合

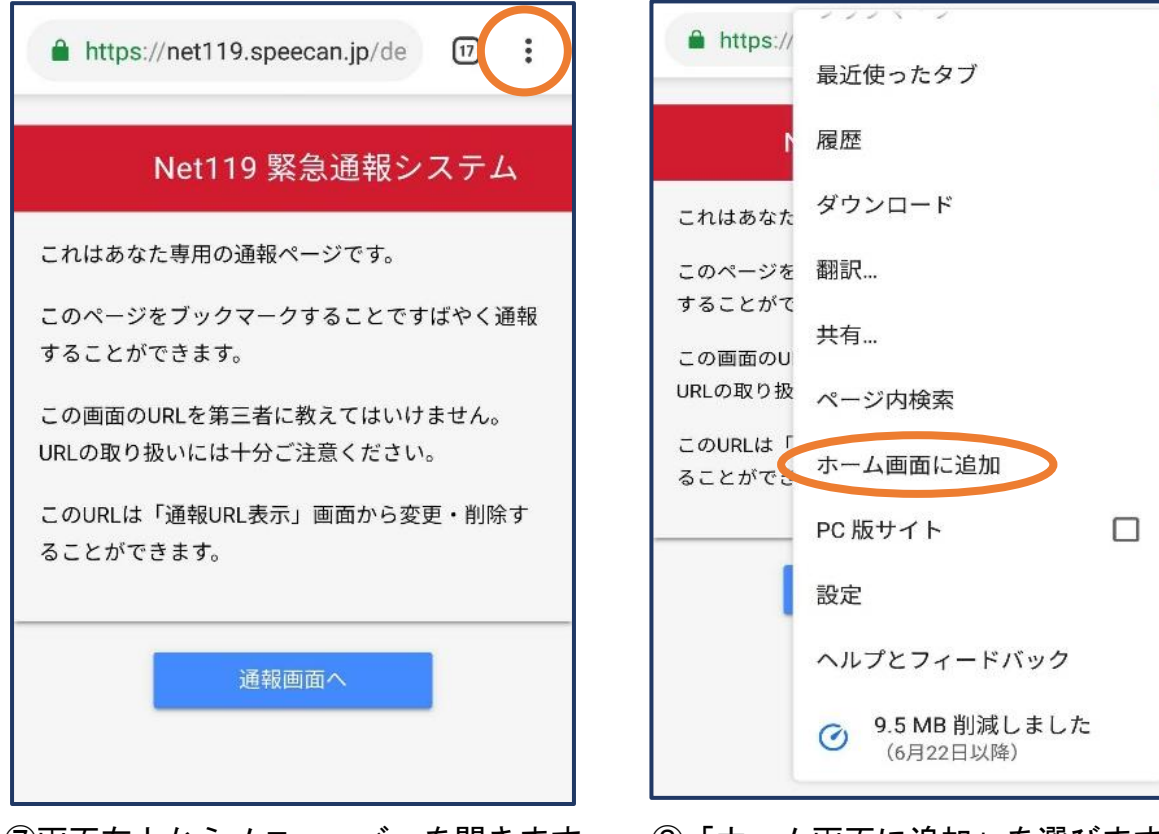

⑦画面右上からメニューバーを開きます。 ⑧「ホーム画面に追加」を選びます。

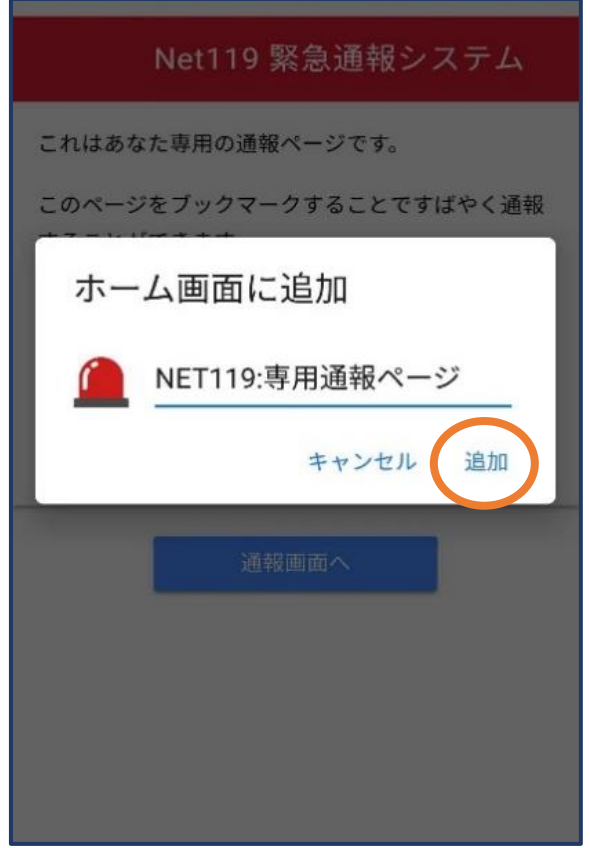

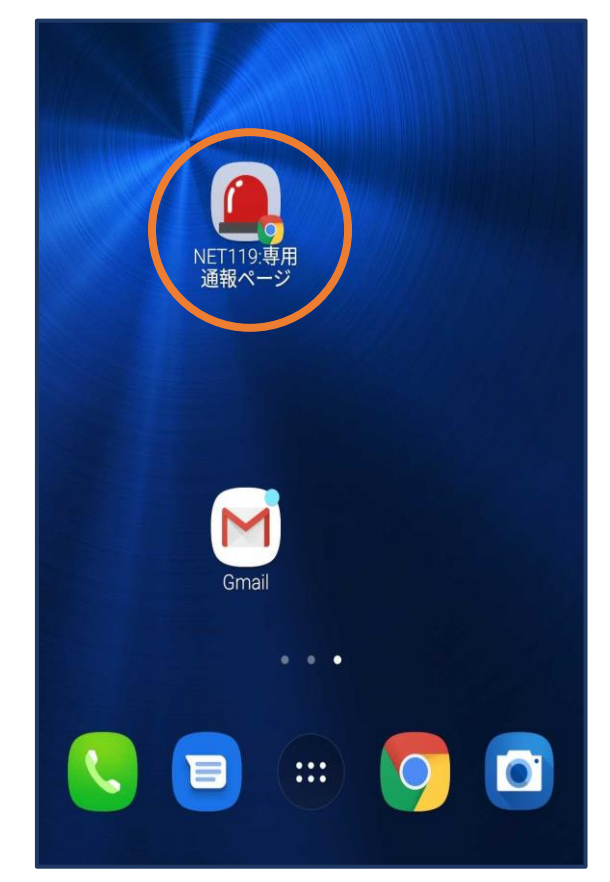

⑨「追加」をタップします。 ⑩次回以降、ホーム画面のアイコンから、 通報ページを開くことができます。

#### ④登録内容の変更

登録メールアドレスの変更

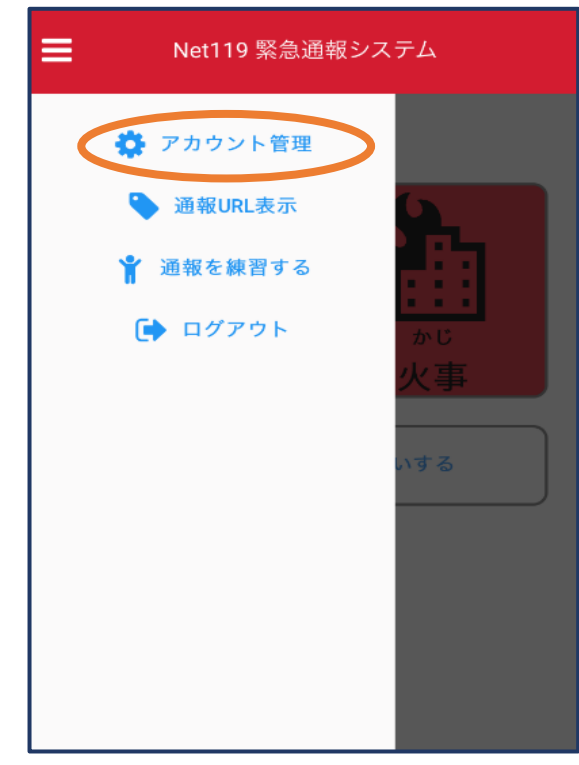

①メニューバーから「アカウント管 理」を選びます。

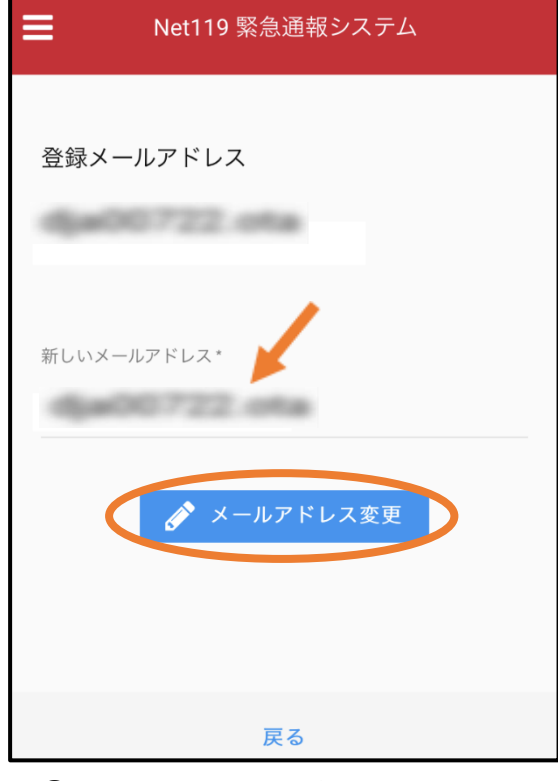

③新しいメールアドレスを入力し 「メールアドレス変更」を押し ます。

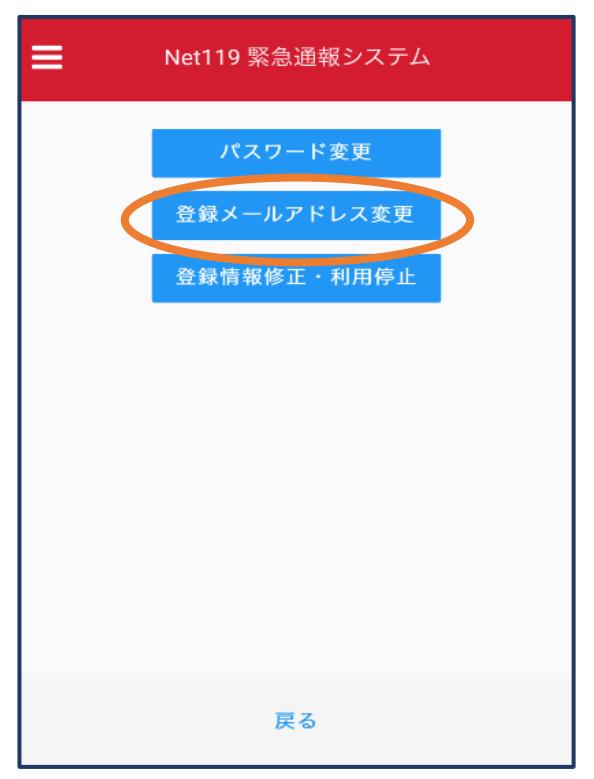

#### ②「登録メールアドレス変更」を 選びます。

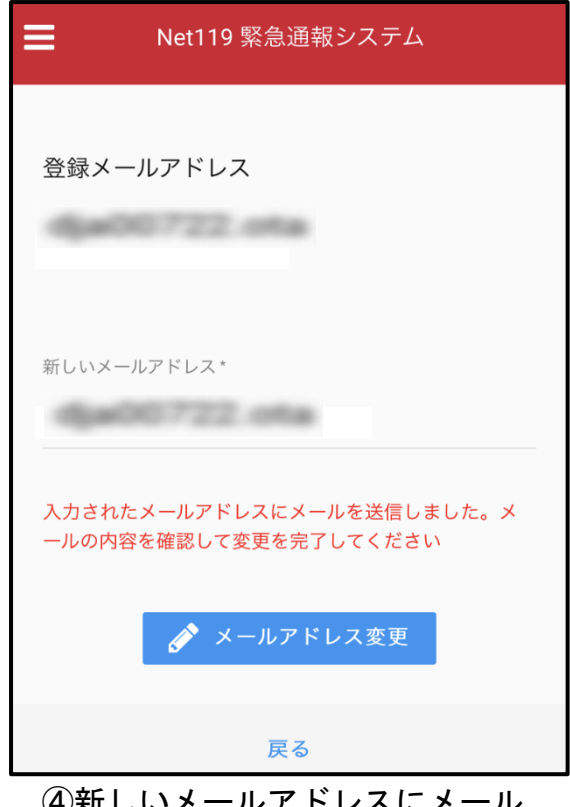

④新しいメールアドレスにメール が送信されます。

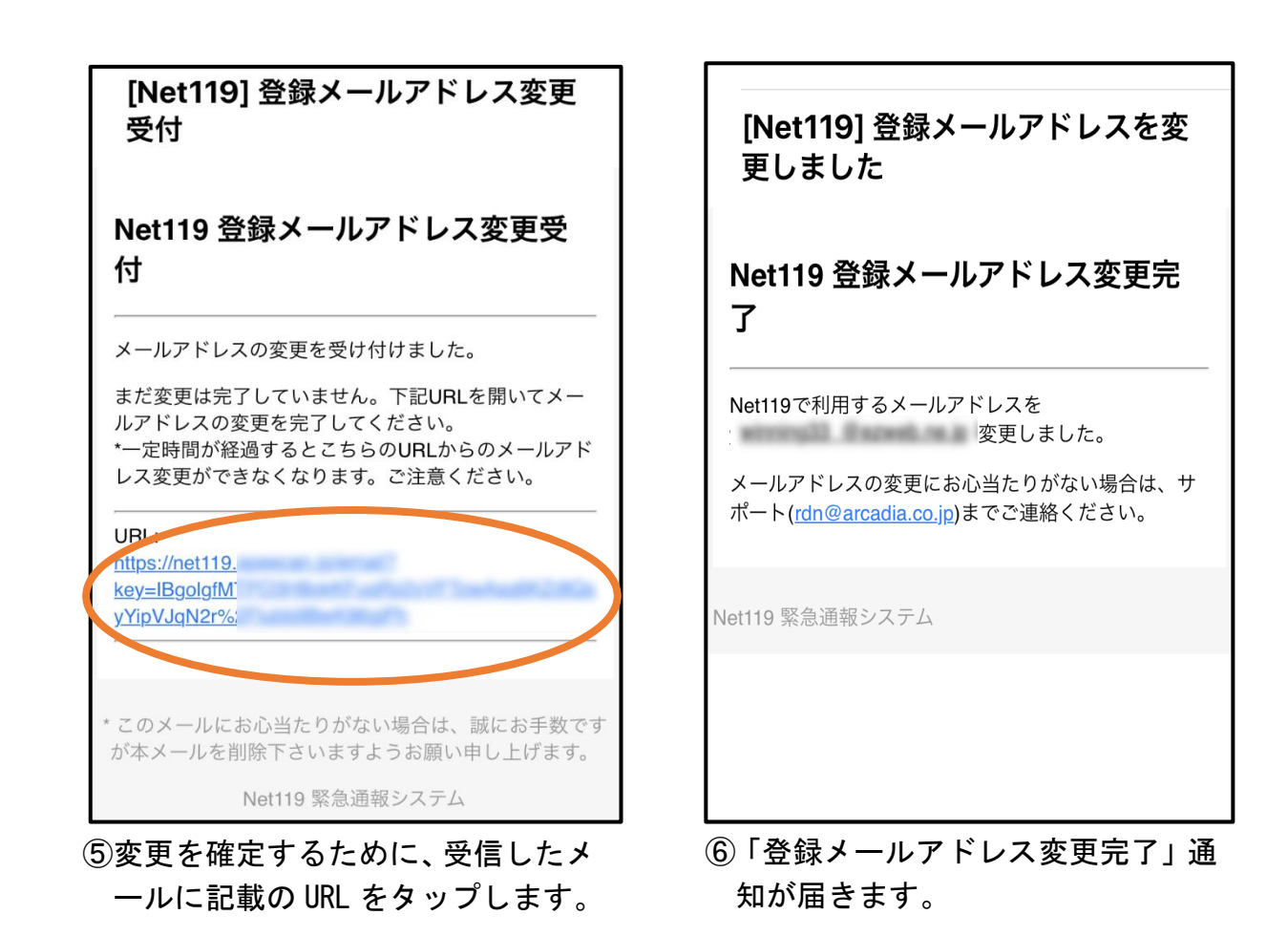

登録情報の変更

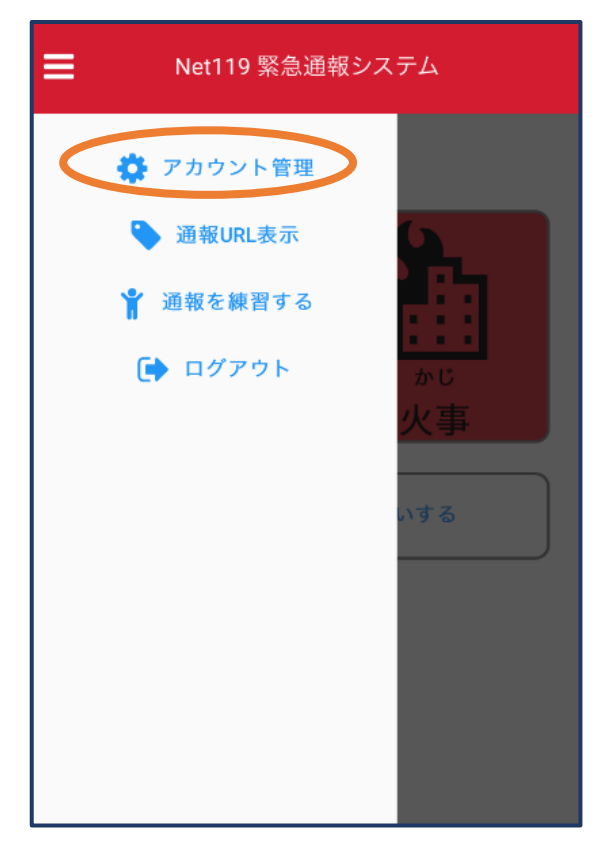

①メニューバーから「アカウント管 理」を選びます。

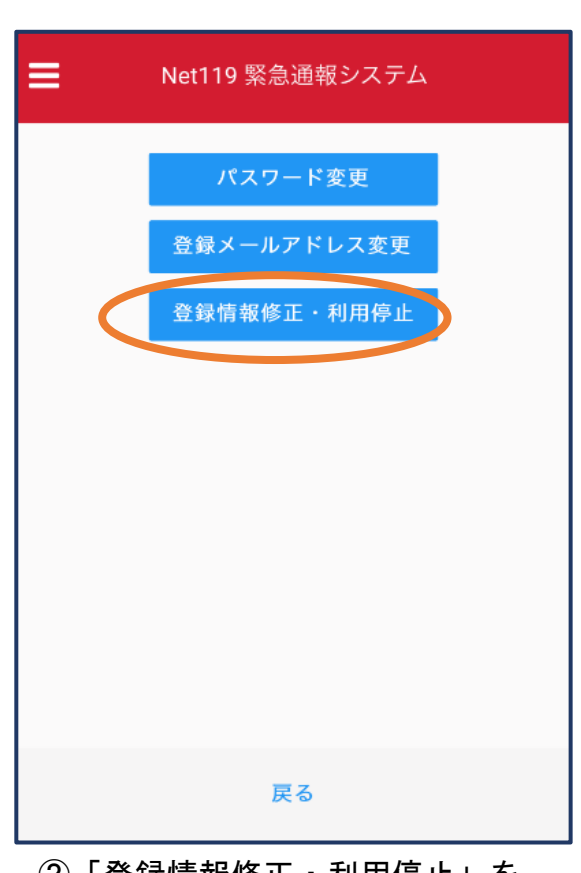

②「登録情報修正・利用停止」を 選びます。

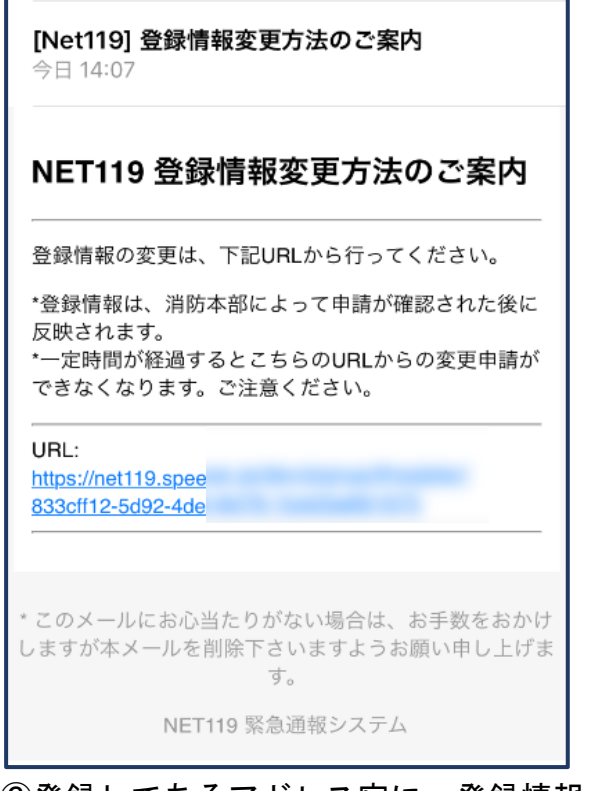

#### ③登録してあるアドレス宛に、登録情報 変更の案内メールが届きますので、メ ール中に記載の URL をタップします。

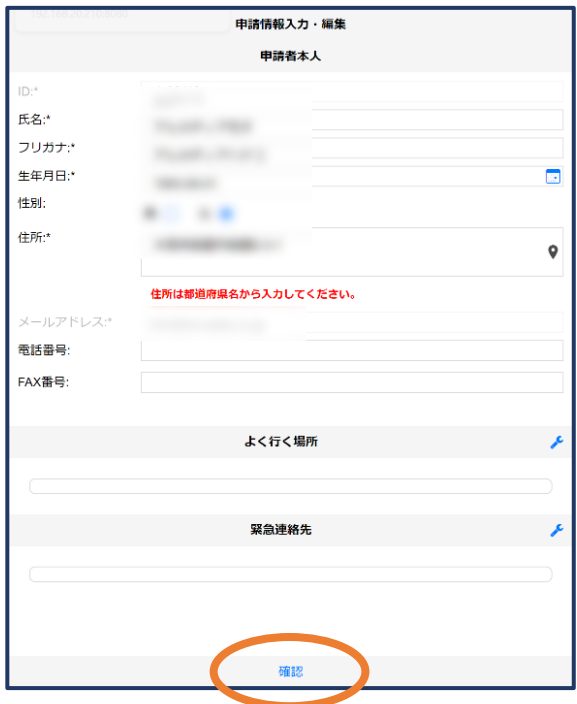

⑤追加/変更したい部分を編集し、 「確認」を押します。

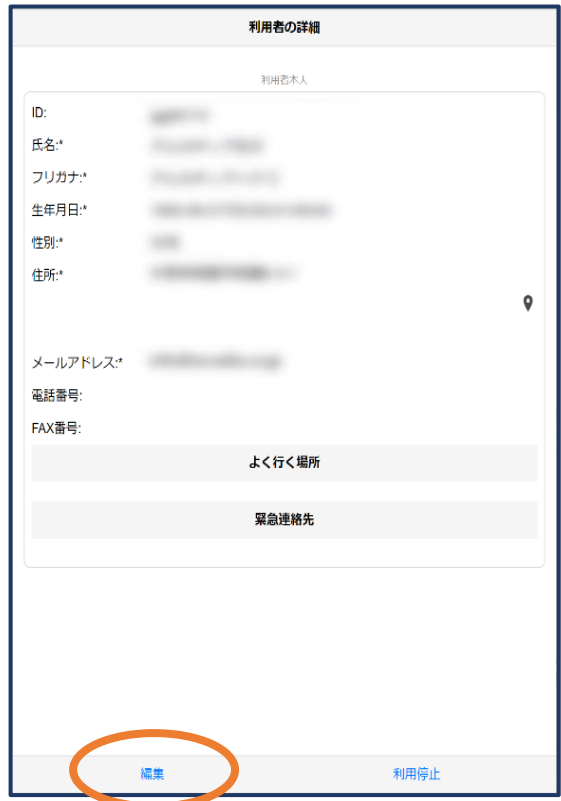

④左下の「編集」を選びます。

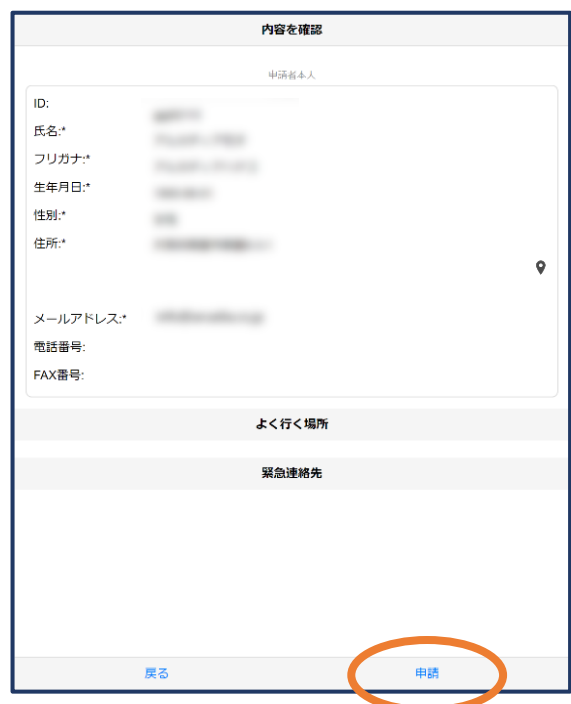

⑥内容を確認し、問題がなければ 「申請」を押します。

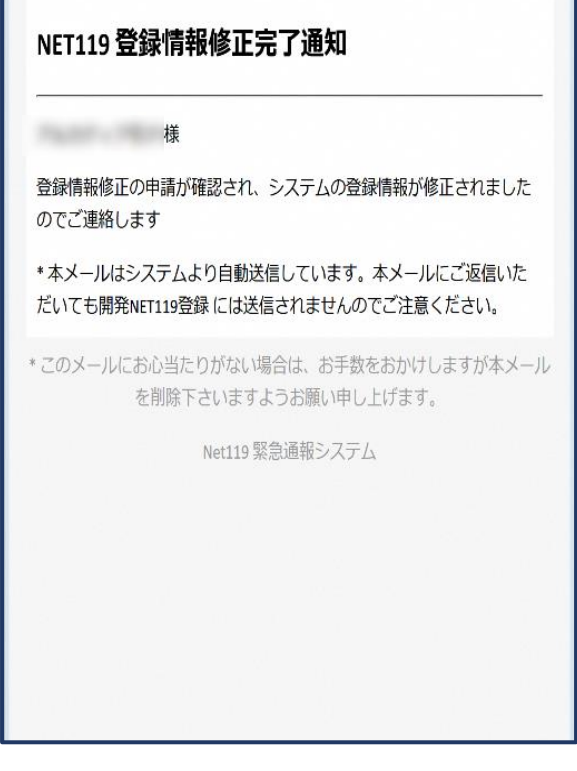

⑦申請が承認されると、登録情報修正完了 通知がメールで届きます。 ※この確認に数日かかる場合があります。

### ⑤利用の停止

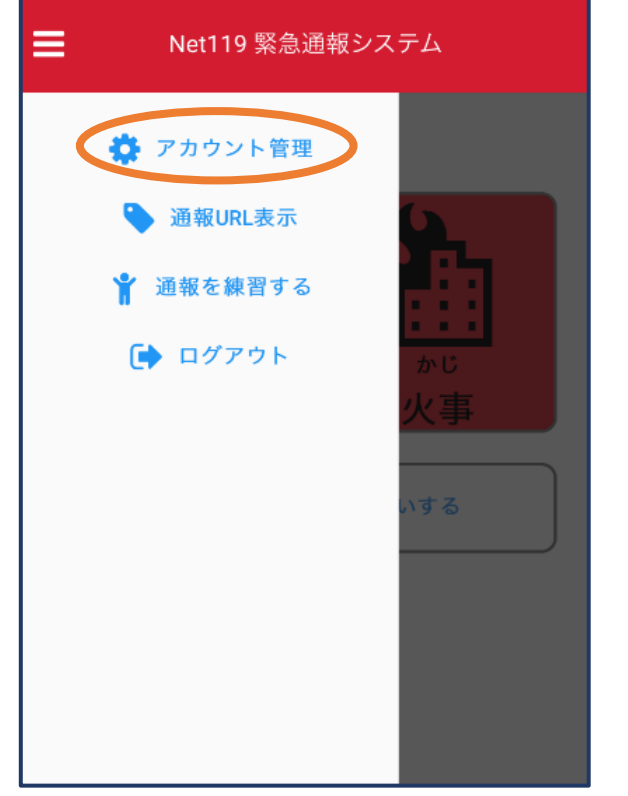

①メニューバーから「アカウント管理」 を選びます。

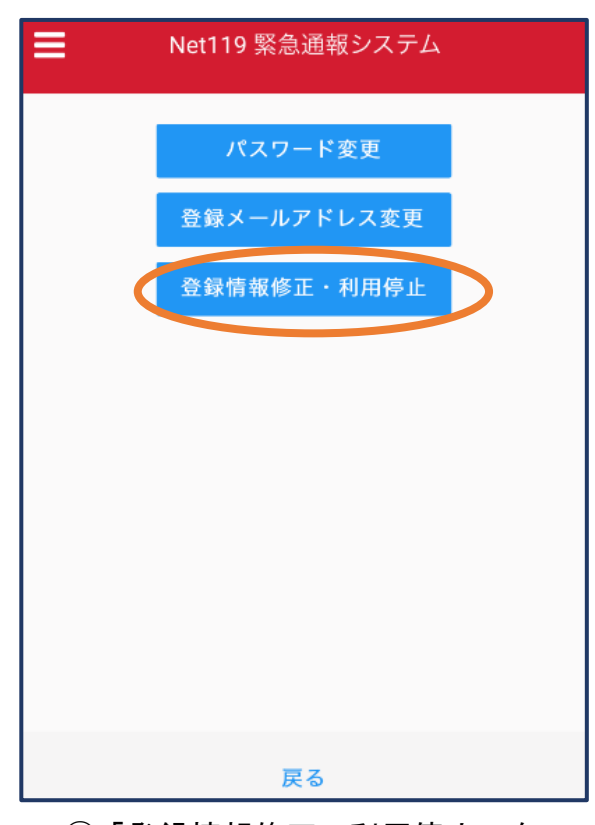

②「登録情報修正・利用停止」を 選びます。

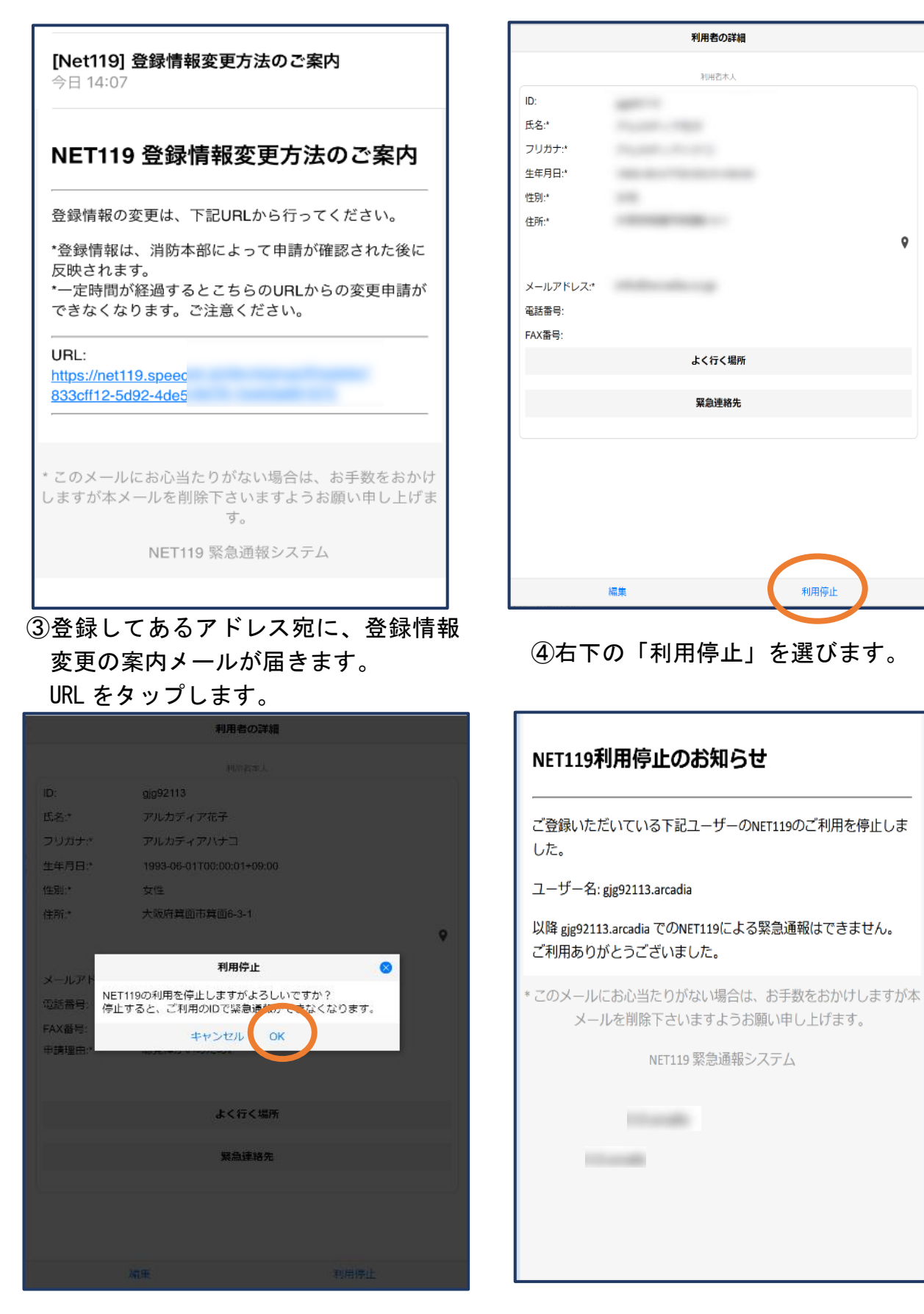

- ⑤「利用を停止しますがよろしいですか?」 と表示されるので、「OK」を選択します。
- ⑥利用停止のお知らせがメールで 届きます。

#### ⑥利用端末の機種変更

- ・ご利用端末の機種を変更する場合は、機種変更前に P.17 の「⑤利用の停止」の操作を実 施し、変更後の端末にて P.4 の「①空メール送信」から再度新規登録を行ってください。
- ・利用停止をする前に機種変更をした場合は、「Net119 緊急通報システム利用登録(変更・ 停止)申請書」を窓口へ提出してください。係員により利用停止処理を実施後、変更後 の端末へ「利用開始通知」メールを送信しますので、P.10 の「③利用開始」の操作を実 施してください。
- ※登録申請時に受信した「利用開始通知」メールが保存されている場合は、変更後の機種 からそのメールを開き、P.10 の「③利用開始」の操作を実施することで、上記手順を踏 まずにご利用できます。また、変更後の機種へのデータ移行により、Net119 がブックマ ーク等に以前と同様に表示されている場合も上記手順を踏まずにご利用できますが、必 ず P.28 の「⑤通報練習」により正常に動作するか確認をしてください。なお機種変更の 際、契約する携帯電話会社についても変更し、メールアドレスに変更が生じた場合で、 上記手順を踏まない場合は、必ず P.14 の「メールアドレスの変更」を実施してくださ い。

コンを押します。

⑦端末設定 ブックマークまたはホーム画面から通報画面を表示します。

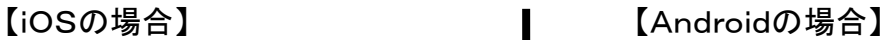

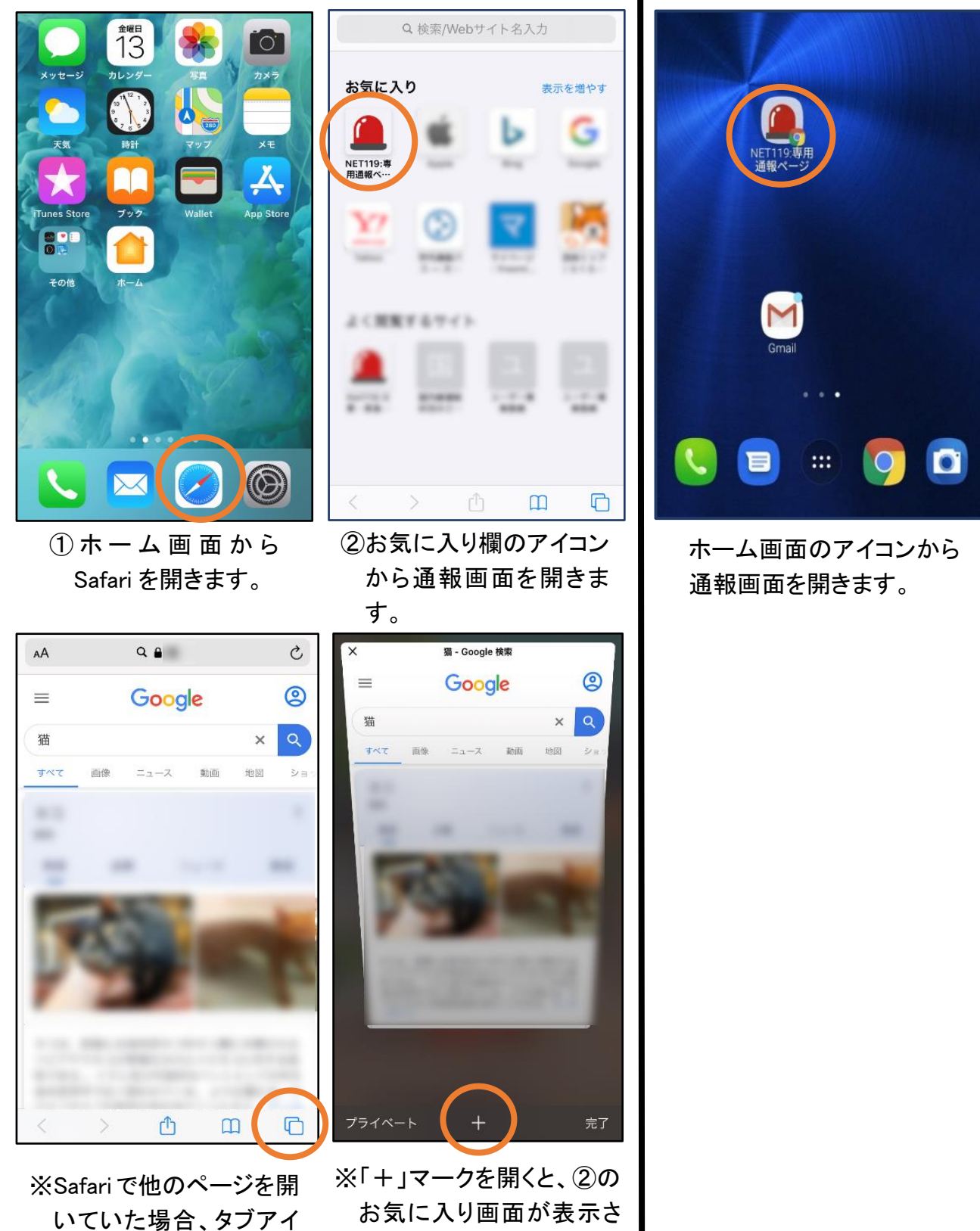

れます。

※位置情報サービスを設定します。

位置情報サービスがオンになっていなければ、通報することができません

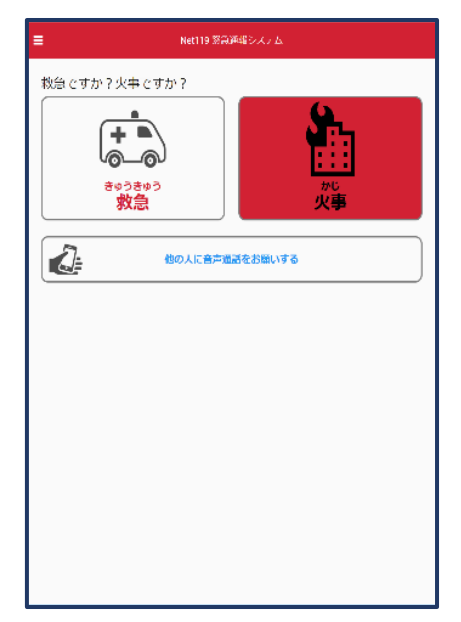

位置情報サービスがオフの状態で、通報画面から「救急」または「火事」を選択すると、 下のようなエラー表示が出ます。(ご使用の機種によって表示内容が異なります)

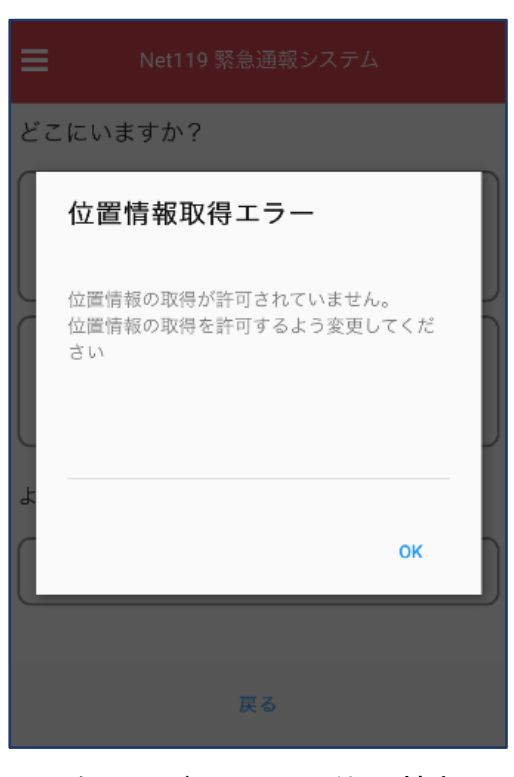

次ページの手順で位置情報 サービスをオンにする必要が あります。

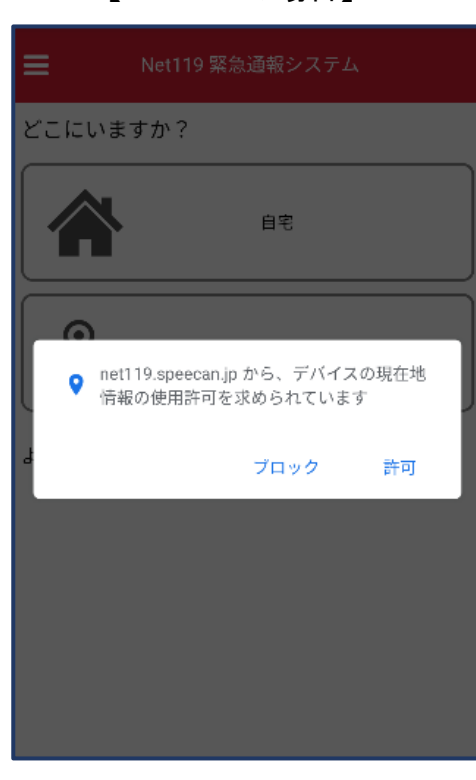

「許可」を押すと自動で位置情 報サービスがオンになります。

【iOSの場合】 インタイム インディー インパン 【Androidの場合】

#### iOSの場合の位置情報サービスのオン設定手順

※通報をスムーズにするために、この設定は事前に実施しておいてください。

◎ コントロールセンター AA 画面表示と明るさ **(f)** アクセシビリティ

**■ Touch ID**とパスコード

◎ 一般

88 壁紙 <> Siriと検索

sos 緊急SOS  $I^{*}N \neq 1$ 

設定

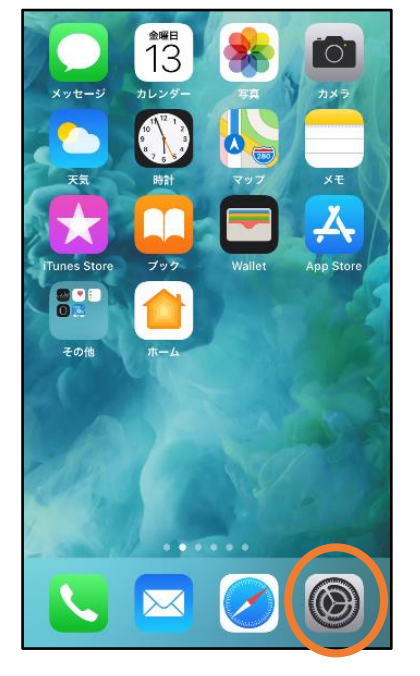

①ホーム画面から「設 定」を開きます。

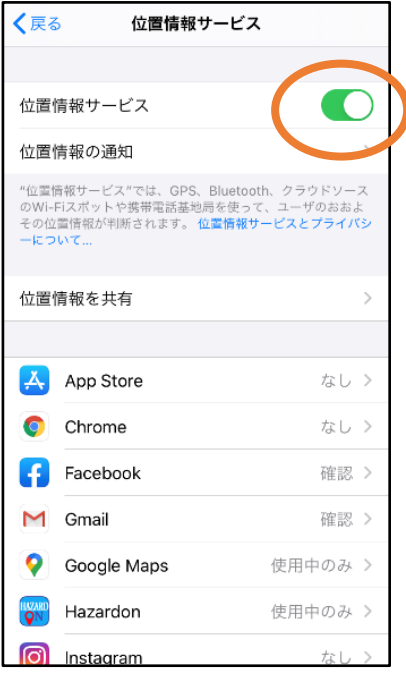

④「位置情報サービス」 の設定をオンに切り 替えます。

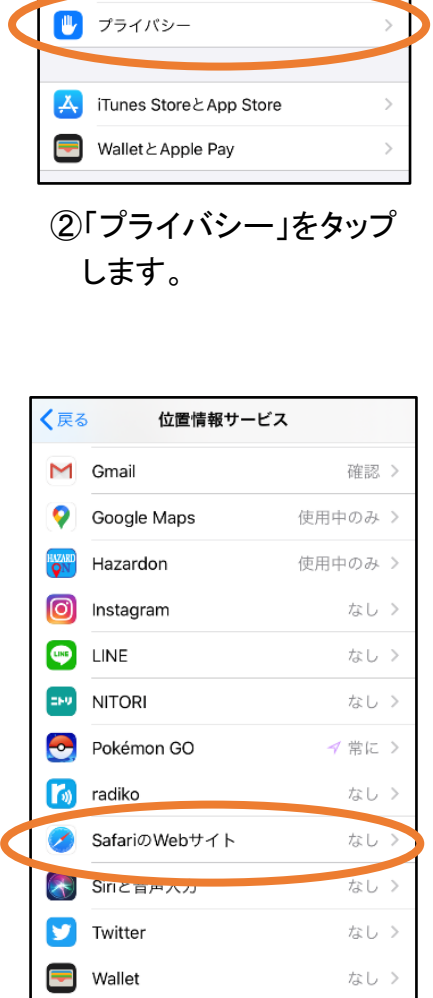

⑤ ア プ リ ご との 設 定 欄 で、「Safari の Web サイ ト」欄をタップします。

なし >

Y/ Yahoo!

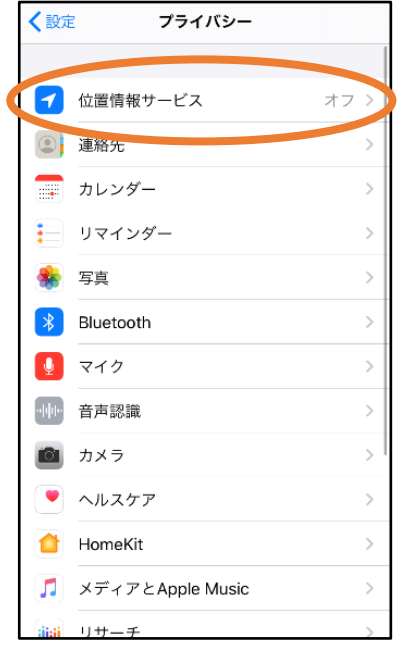

#### ③「位置情報サービス」 をタップします。

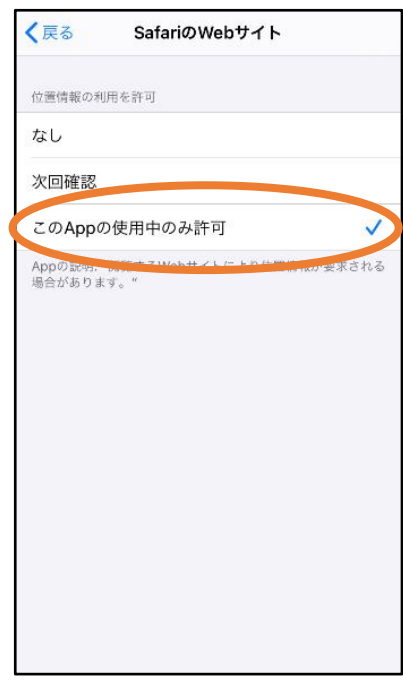

⑥「この App の使用中のみ 許可」を選択します。

### 通報方法

### ①自宅・よく行く場所からの通報

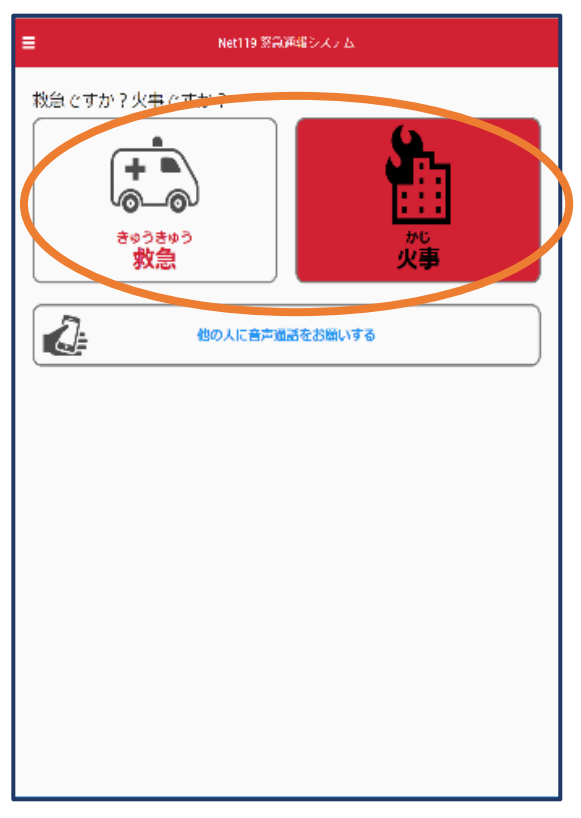

#### ①「救急」「火事」のいずれかを選択 します。

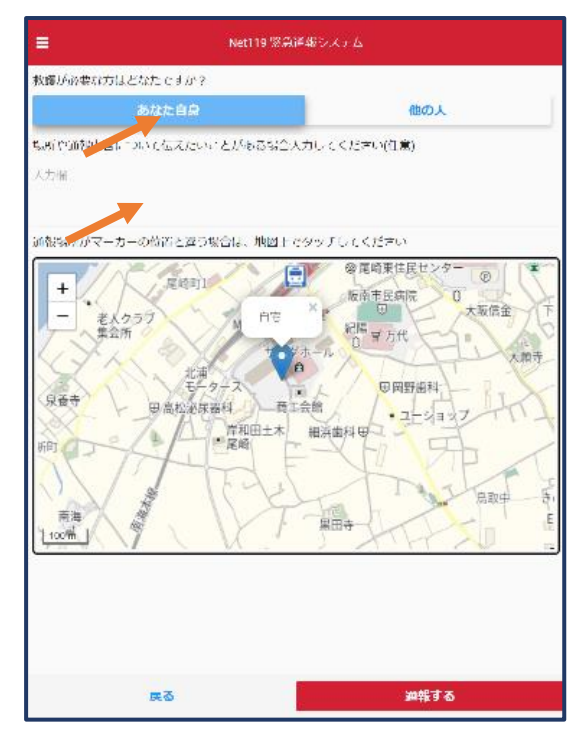

③救護対象者を選択、通報時に伝 えたいこと(任意)を入力します。

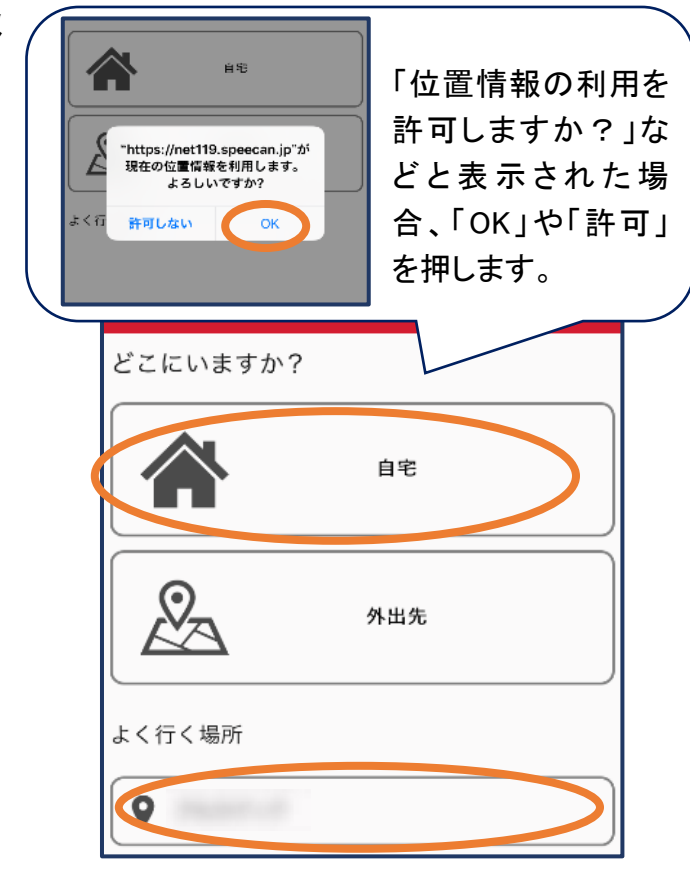

#### ②「自宅」または、事前に登録した「よく 行く場所」を選択します。

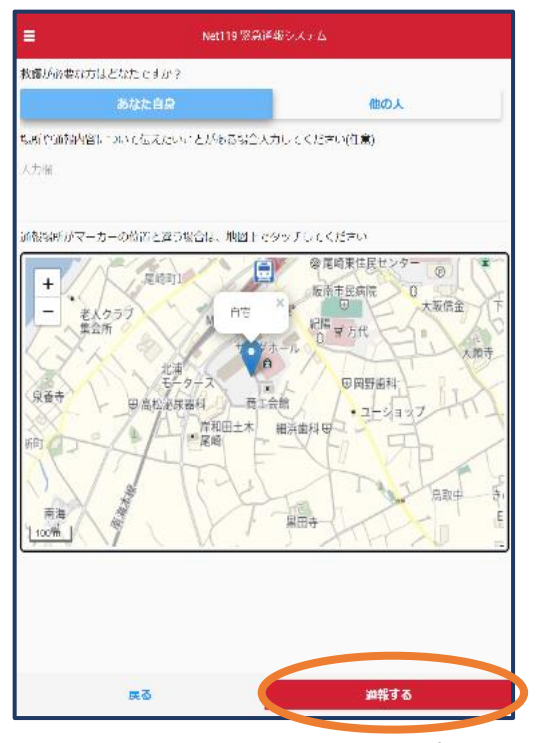

④「通報する」のボタンをタップして 通報します。

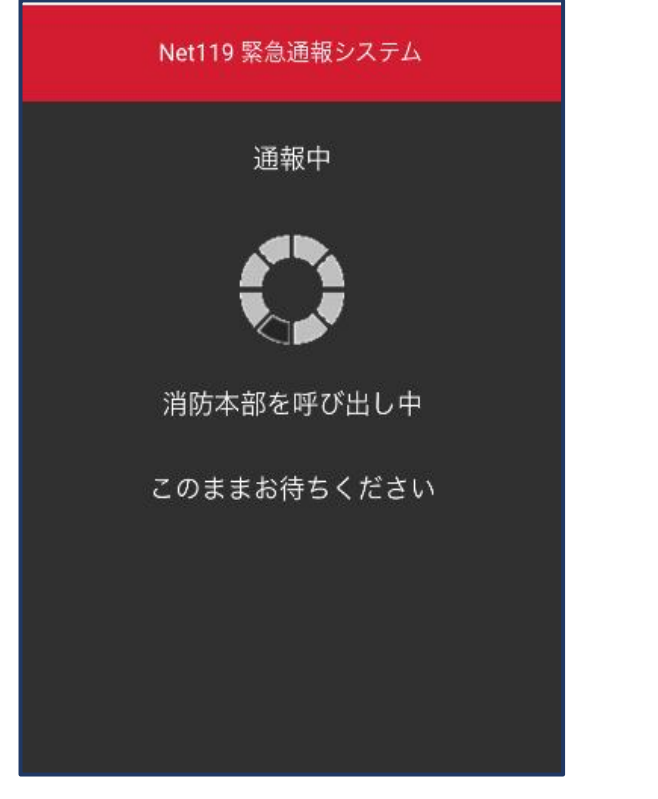

⑤通報が受け付けられるまで、呼び出し 中の画面が表示されます。

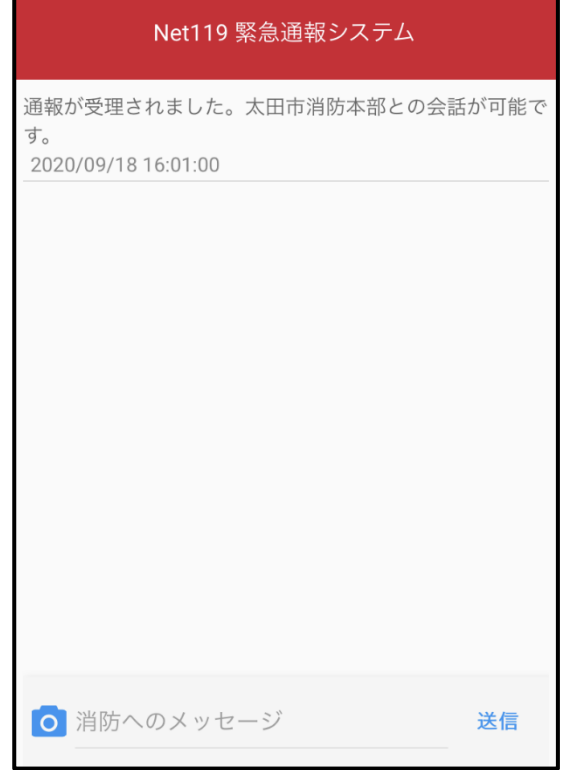

#### ⑥通報が受け付けられると、チャット画面 に切り替わります。

### ②外出先からの通報

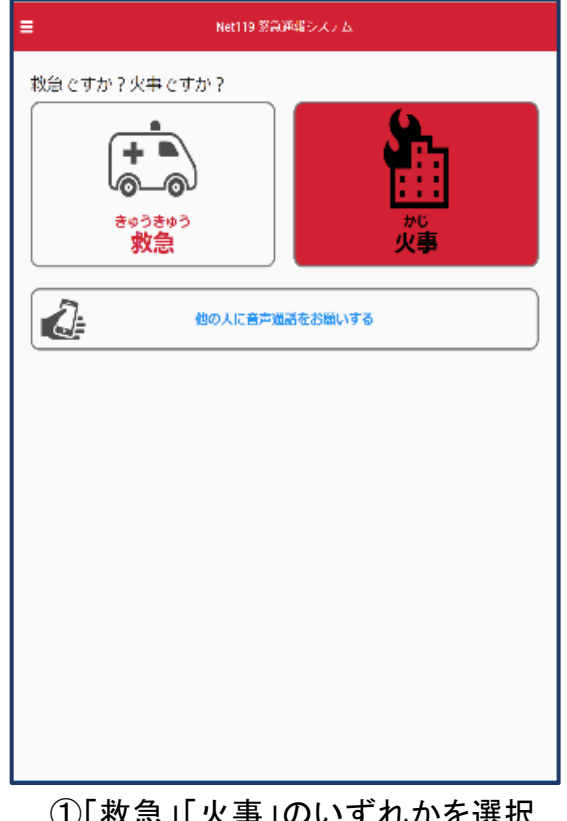

①「救急」「火事」のいずれかを選択 します。

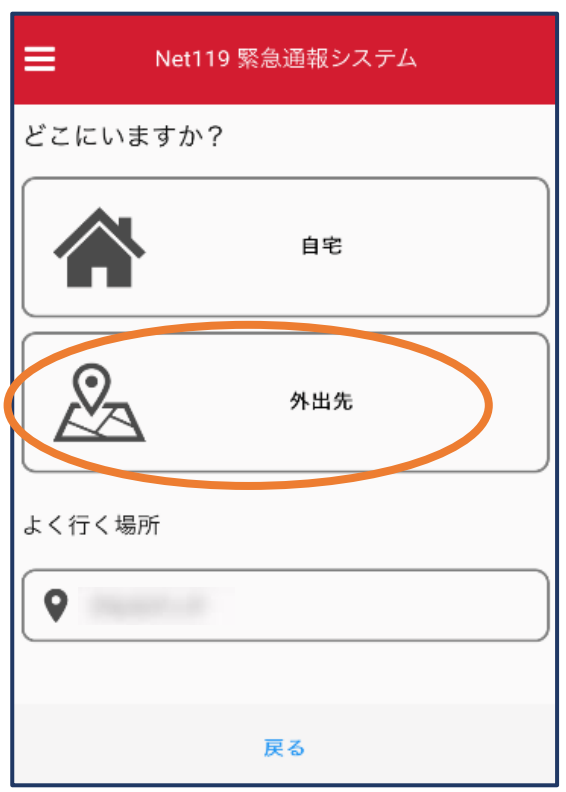

②「外出先」を選択します。

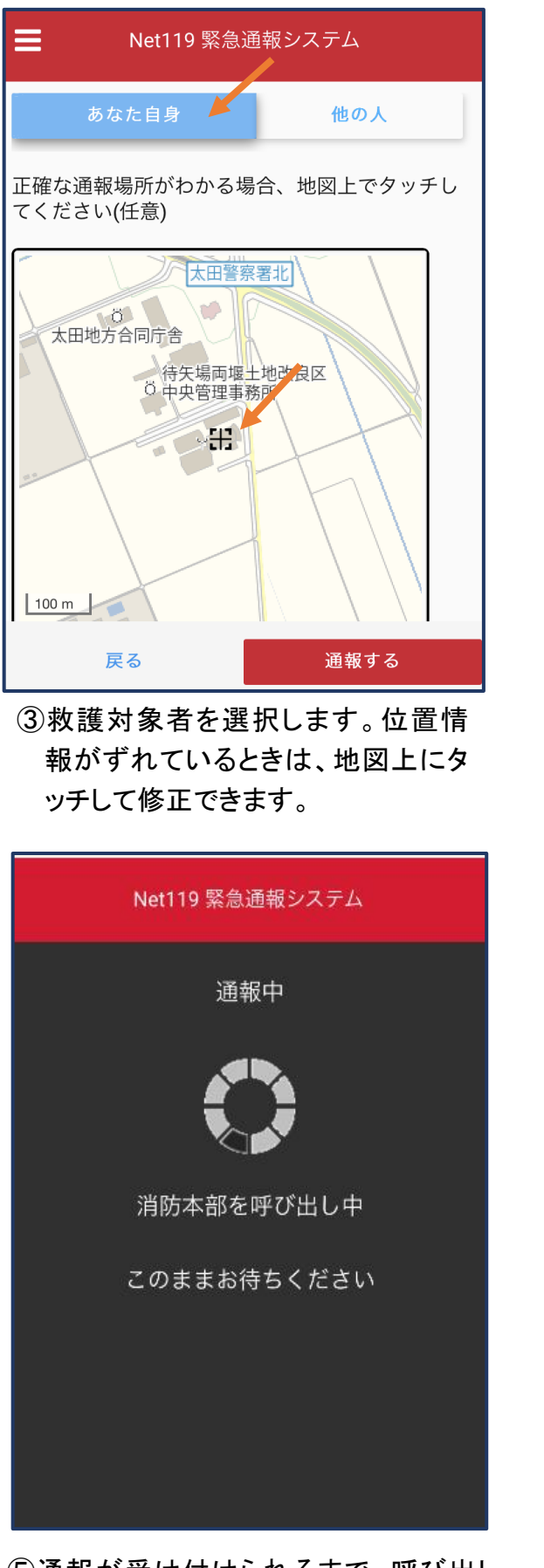

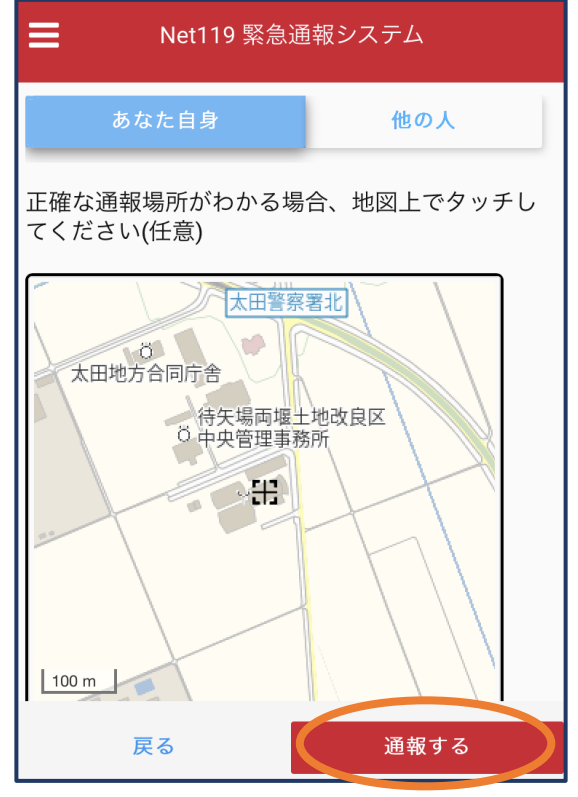

④「通報する」のボタンをタップして通報 します。

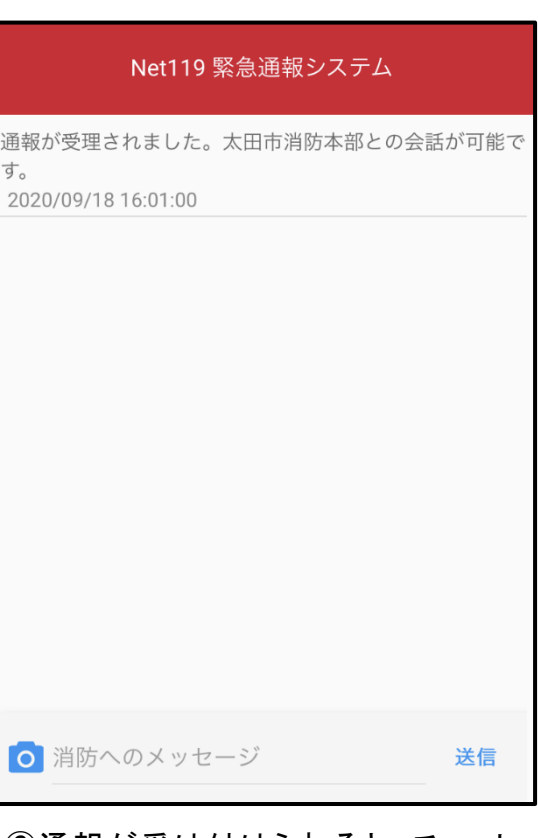

⑥通報が受け付けられると、チャット 画面に切り替わります。

⑤通報が受け付けられるまで、呼び出し 中の画面が表示されます。

#### ③チャット

通報が受け付けられるとチャット画面に切り替わり、文字による双方向の会話ができるよう になります。基本的には消防からの質問に通報者が答えるスタイルで会話を行います。

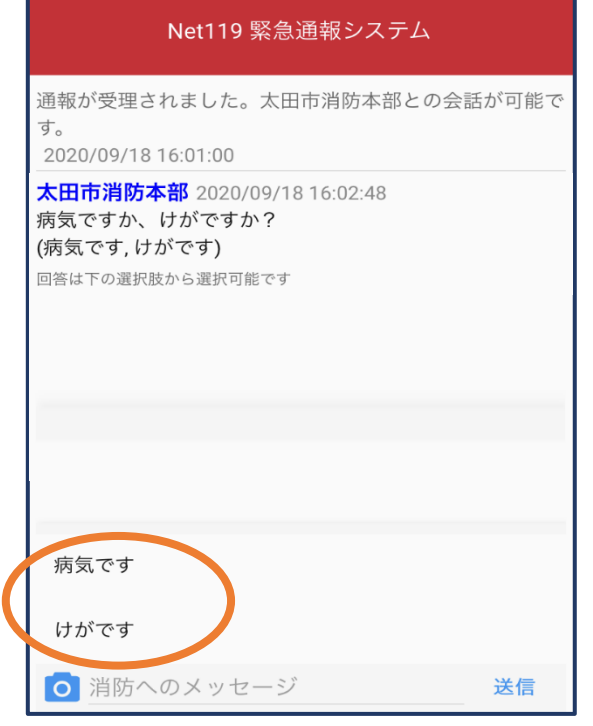

### Net119 緊急通報システム 通報が受理されました。太田市消防本部との会話が可能で す。 2020/09/18 16:01:00 太田市消防本部 2020/09/18 16:02:48 病気ですか、けがですか? (病気です,けがです) 回答は下の選択肢から選択可能です あなた 2020/09/18 16:03:00 病気です ◎ 消防へのメッセージ 送信

①通報を受け付けた消防本部から呼びかけ が入ります。選択肢がある場合、タッチし て回答できます。

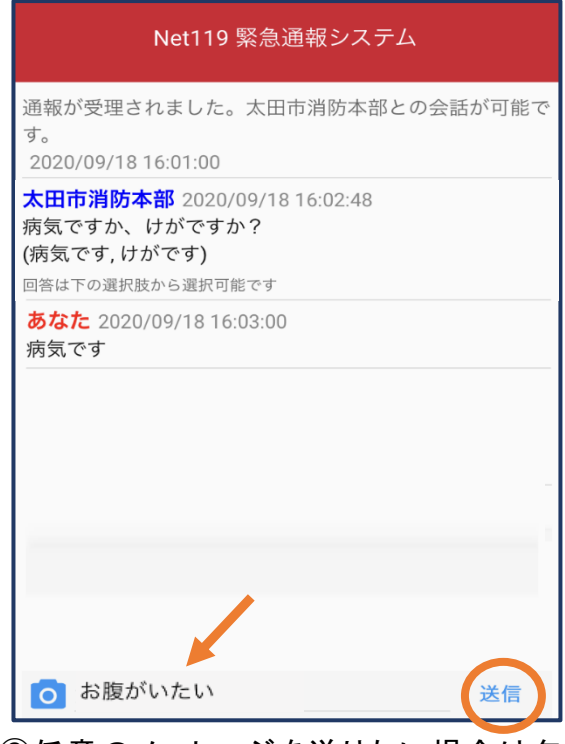

③任意のメッセージを送りたい場合は矢 印(め)部に入力し、送信を押します。

②選択した回答が送信されます。

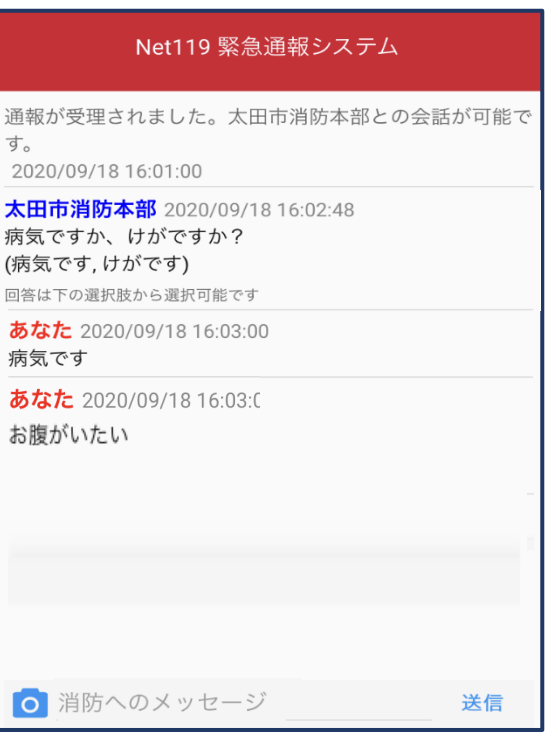

④入力したメッセージが送信されます。

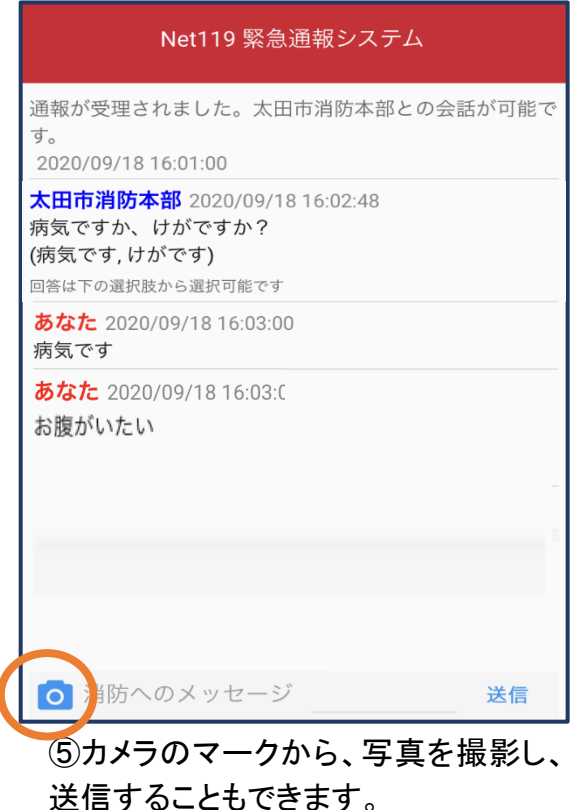

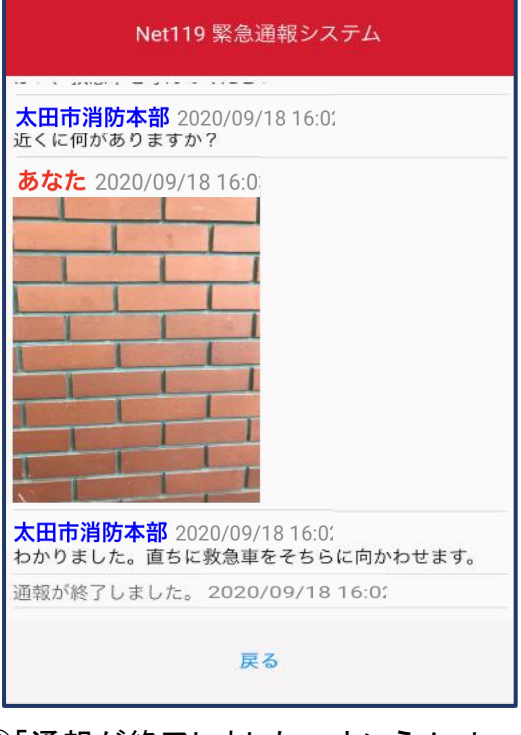

- 
- ⑥「通報が終了しました。」というメッセージ が表示されたら、安全な場所で待機しま す。

④代理通報

近くにいる人に、代理通報を頼むこともできます。

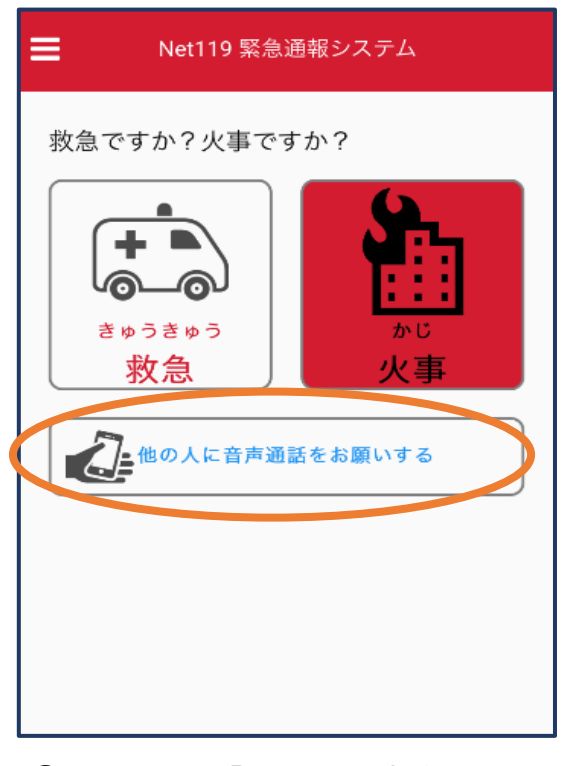

①通報画面で「他の人に音声通話を お願いする」を選択します。

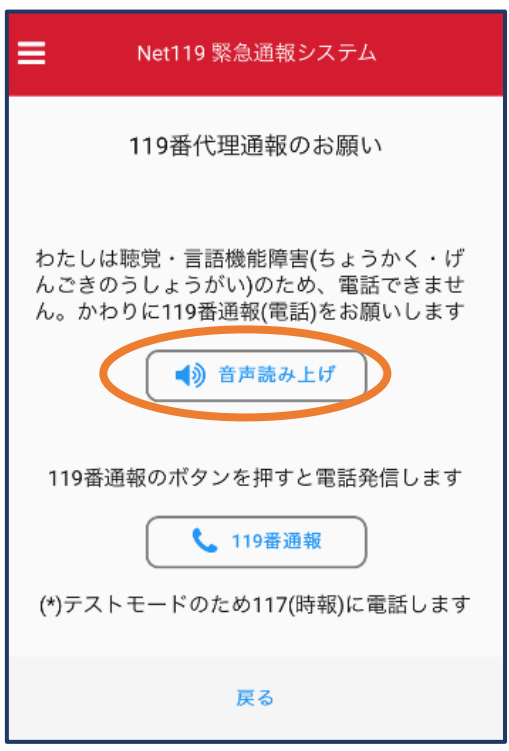

②「音声読み上げ」をタッチすると、 「わたしは聴覚・言語機能障害の ため、電話できません。かわりに 119 番通報をお願いします」という メッセージが読み上げられます。

#### ⑤練習通報

実際に消防本部に通報されない練習通報をすることもできます。通報方法は本番と 同じです。

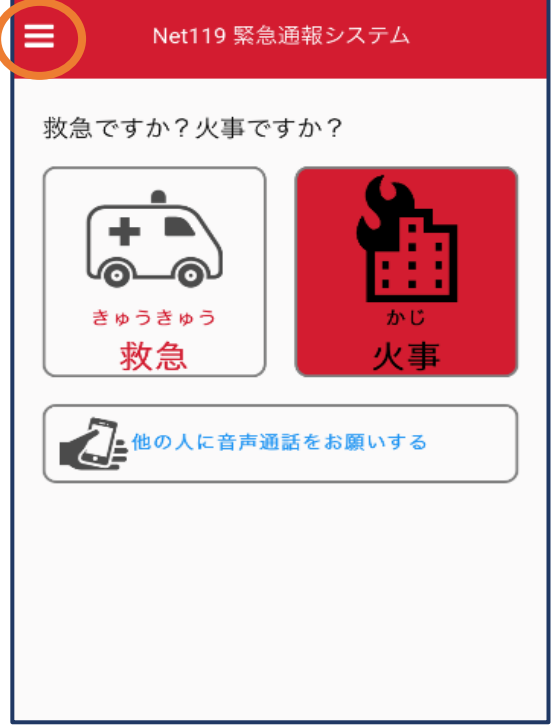

①通報画面左上をタッチし、メニュー ②「通報を練習する」を選択します。 バーを開きます。

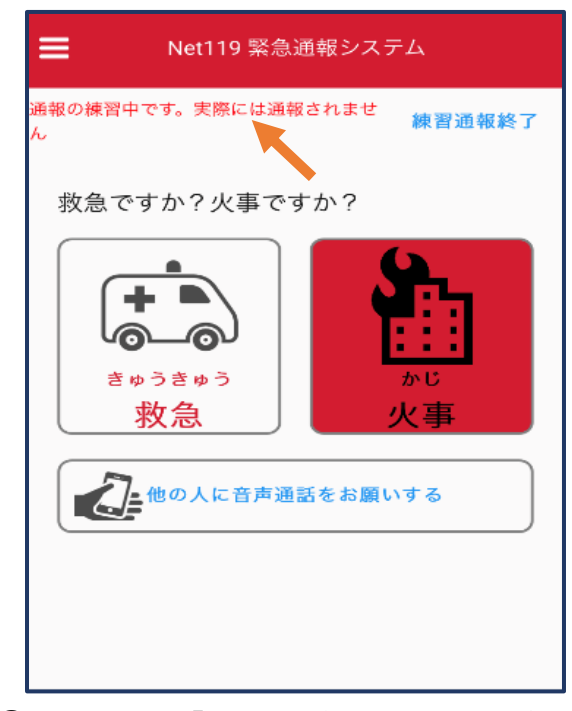

③画面上部に「通報の練習中です。実際に は通報されません」と表示された通報画 面になります。

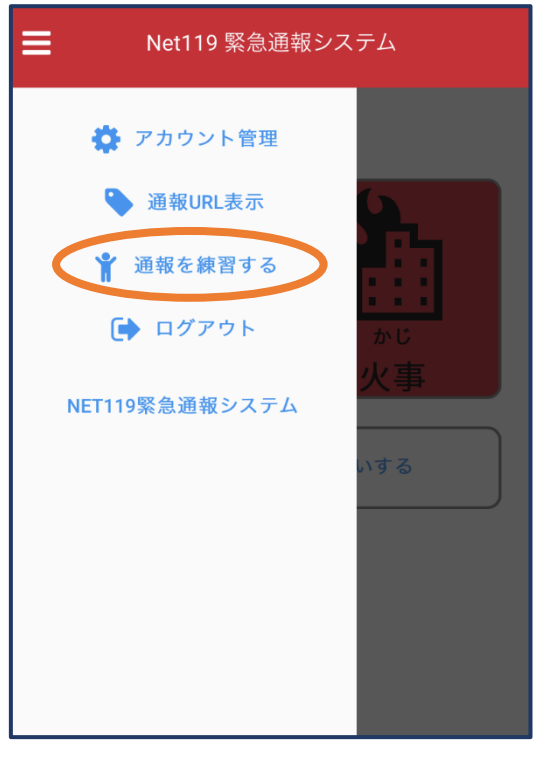

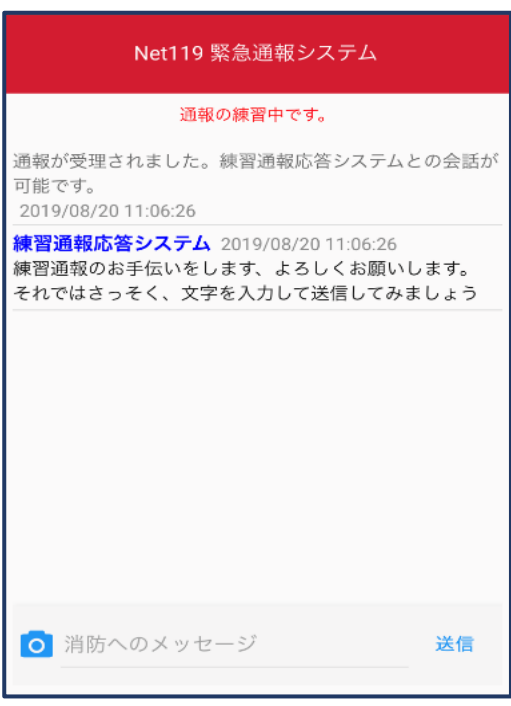

④チャット画面では、システムが自動で返 信します。

#### Net119 緊急通報システム 通報の練習中です。 通報が受理されました。練習通報応答システムとの会話が 可能です。 2019/08/20 11:06:26 練習通報応答システム 2019/08/20 11:06:26 練習通報のお手伝いをします、よろしくお願いします。 それではさっそく、文字を入力して送信してみましょう あなた 2019/08/20 11:08:14 こんにちは 練習通報応答システム 2019/08/20 11:08:15 文章の代わりに、写真を送ることも可能です。もう一度送 信してみましょう O 消防へのメッセージ 送信

⑤本番と同じように、カメラアイコン から写真を送ることもできます。

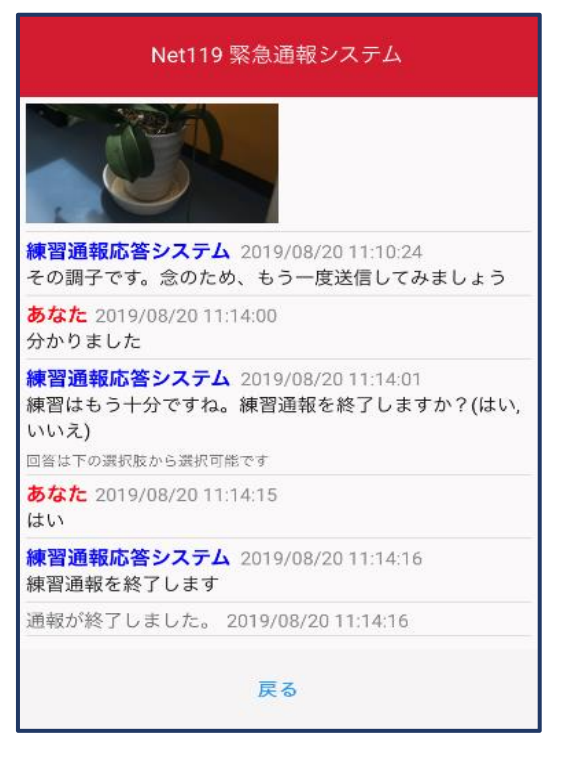

⑦「はい」を選択すると、練習通報が 終了します。 「戻る」を押します。

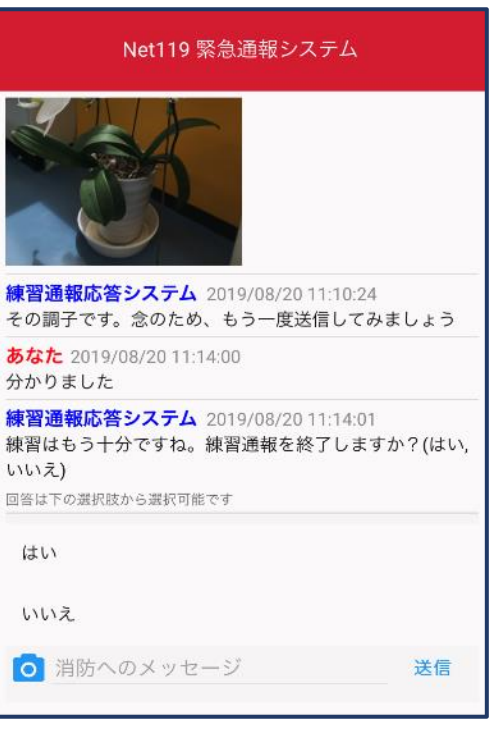

#### ⑥3回やり取りを行うと、「練習通報を 終了しますか?」と聞かれます。

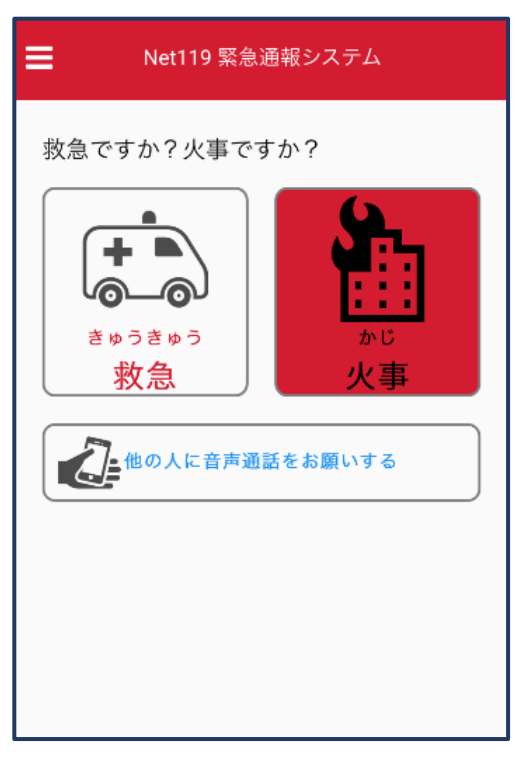

⑧本番の通報画面に戻ります。

#### ⑥呼び返し通報

一度通報が終了した後や途中で通報が切断されてしまった場合などで、消防側から連絡 を取る必要がある場合に呼び返しメールが届くことがあります。

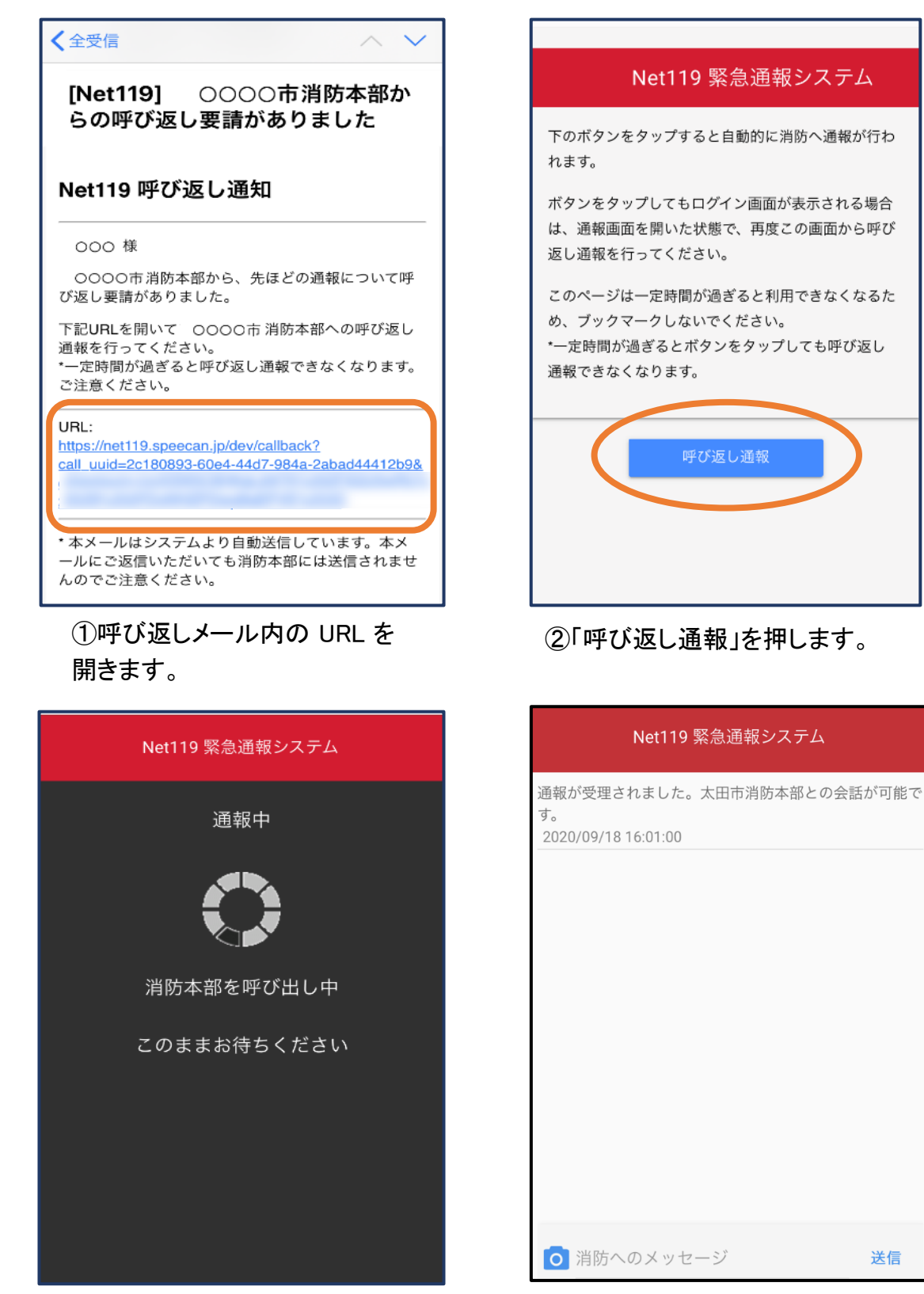

③呼び返し通報が受け付けられるまで、呼び出し中の画面が表示されます。 その後、通常の通報と同じようにチャット画面に切り替わります。